**Česká zemědělská univerzita v Praze**

**Provozně ekonomická fakulta**

**Katedra informačního inženýrství**

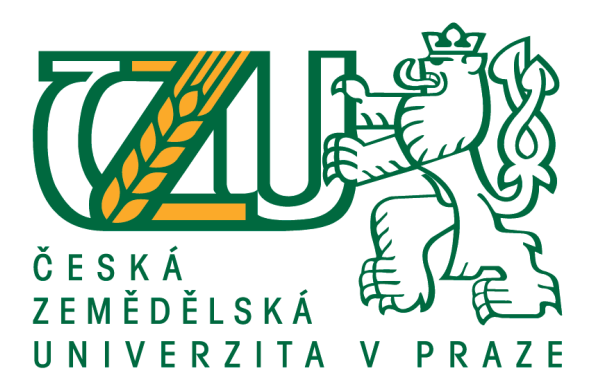

# **Bakalářská práce**

# **Tvorba 3D modelu a jeho využití v herním průmyslu**

**David Chochola**

**© 2021 ČZU v Praze**

# ČESKÁ ZEMĚDĚLSKÁ UNIVERZITA V PRAZE

Provozně ekonomická fakulta

# ZADÁNÍ BAKALÁŘSKÉ PRÁCE

David Chochola

Systémové inženýrství a informatika

Informatika

Název práce

Tvorba 3D modelu a jeho využití v herním průmyslu

Název anglicky

Creation of 3D model and its use in gaming industry

#### Cíle práce

Práce pojednává o problematice tvorby 3D počítačové grafiky a vytváření 3D modelů pomocí bezplatného open-source programu Blender.

Cílem teoretické části práce je analýza teorie z oblasti základy 3D počítačové grafiky, funkce a nástroje programu Blender.

Cílem praktické části práce je analýza, navržení a vytvoření praktické ukázky 3D modelu, tedy názorného objektu, který bude následně využit, jako příkladné grafické zobrazení předmětu v počítačové hře. Dále také rozbor nejdůležitějších funkcí programu Blender.

#### **Metodika**

Bakalářská práce je rozdělena do dvou částí – teoretická a praktická část.

Metodika zpracování teoretické části bakalářské práce bude založena na studiu odborných informačních zdrojů. Na základě syntézy zjištěných poznatků budou popsány prostředky, které software poskytuje pro tvorbu 3D počítačové grafiky. Dále bude rozebrána teorie z oblasti 3D i obecně počítačové grafiky.

Ke zpracování praktické části bakalářské práce bude navržen vzorový 3D model, který bude využit, jako příkladné grafické zobrazení předmětu v počítačové hře, pro demonstraci dostupných prostředků a možností na základě získaných informací z teoretické části.

#### Doporučený rozsah práce

30-50 stran

#### Klíčová slova

3D Grafika, Blender, 3D model, osvětlení, scéna, textura

#### Doporučené zdroje informací

POKORNÝ, Pavel. Blender: naučte se 3D grafiku. 2., aktualiz. a rozš. vyd. Praha: BEN - technická literatura, 2009. ISBN 80-730-0244-2.

ŽÁRA, J. FELKEL, P. BENEŠ, B. Moderní počítačová grafika. Praha: Computer Press, 1998. ISBN 80-7226-049-9.

Předběžný termín obhajoby 2020/21 LS-PEF

Vedoucí práce Ing. Dana Vynikarová, Ph.D.

Garantující pracoviště Katedra informačního inženýrství

Elektronicky schváleno dne 19. 11. 2020

Ing. Martin Pelikán, Ph.D. Vedoucí katedry

Elektronicky schváleno dne 19. 11. 2020

Ing. Martin Pelikán, Ph.D. Děkan

V Praze dne 07.03.2021

# **Čestné prohlášení**

Prohlašuji, že svou bakalářskou práci Tvorba 3D modelu a jeho využití v herním průmyslu jsem vypracoval samostatně pod vedením vedoucího bakalářské práce a s použitím odborné literatury a dalších informačních zdrojů, které jsou citovány v práci a uvedeny v seznamu použitých zdrojů na konci práce. Jako autor uvedené bakalářské práce dále prohlašuji, že jsem v souvislosti s jejím vytvořením neporušil autorská práva třetích osob.

V Praze dne 15, 3, 2021

# **Poděkování**

Rád bych touto cestou poděkoval Ing. Daně Vynikarové, Ph.D., za její rady a připomínky pro vypracování této bakalářské práce.

# **Tvorba 3D modelu a jeho využití v herním průmyslu**

#### **Abstrakt**

Tato práce se zabývá rozborem problematiky 3D grafiky a metodami pro její modelování. Cílem této práce je objasnění základních pojmů užívaných v 3D grafice a následné analyzování, navržení a vytvoření 3D modelu.

Teoretická část se zabývá objasněním základních pojmů 3D grafiky, modelování a nastínění rozvržení scény pro vykreslení. Poté jsou představeny hlavní programy pro tvorbu 3D grafiky a vybrán program Blender, který je rozebrán dopodrobna.

Praktická část popisuje vytvoření 3D modelu budovy městské radnice pro fiktivní počítačovou hru. Pro tvorbu modelu využívá nabytých znalostí z teoretické části práce.

**Klíčová slova:** 3D Grafika, Blender, 3D model, osvětlení, scéna, textura, materiál, rendering

# Creation of 3D model and its use in gaming industry

#### **Abstract**

This bachelors thesis deals with problematics of 3D graphics and methods of its creation. Reason for this work is explanation of basic concepts used in 3D graphics and following analysis, design, and creation of 3D model.

The theoretical part deals with clarification of basic concepts of 3D graphics, modelling, and introduction of scene layout for rendering. Then, main programs for 3D graphics creation and is selected Blender, which is explained in detail.

The practical part explains creating 3D model of the town hall building for a fictional computer game. For the creation of model is used gathered knowledge from theoretical part of thesis

**Keywords**: 3D graphics, Blender, 3D model, lighting, scene, texture, material, rendering

# Obsah

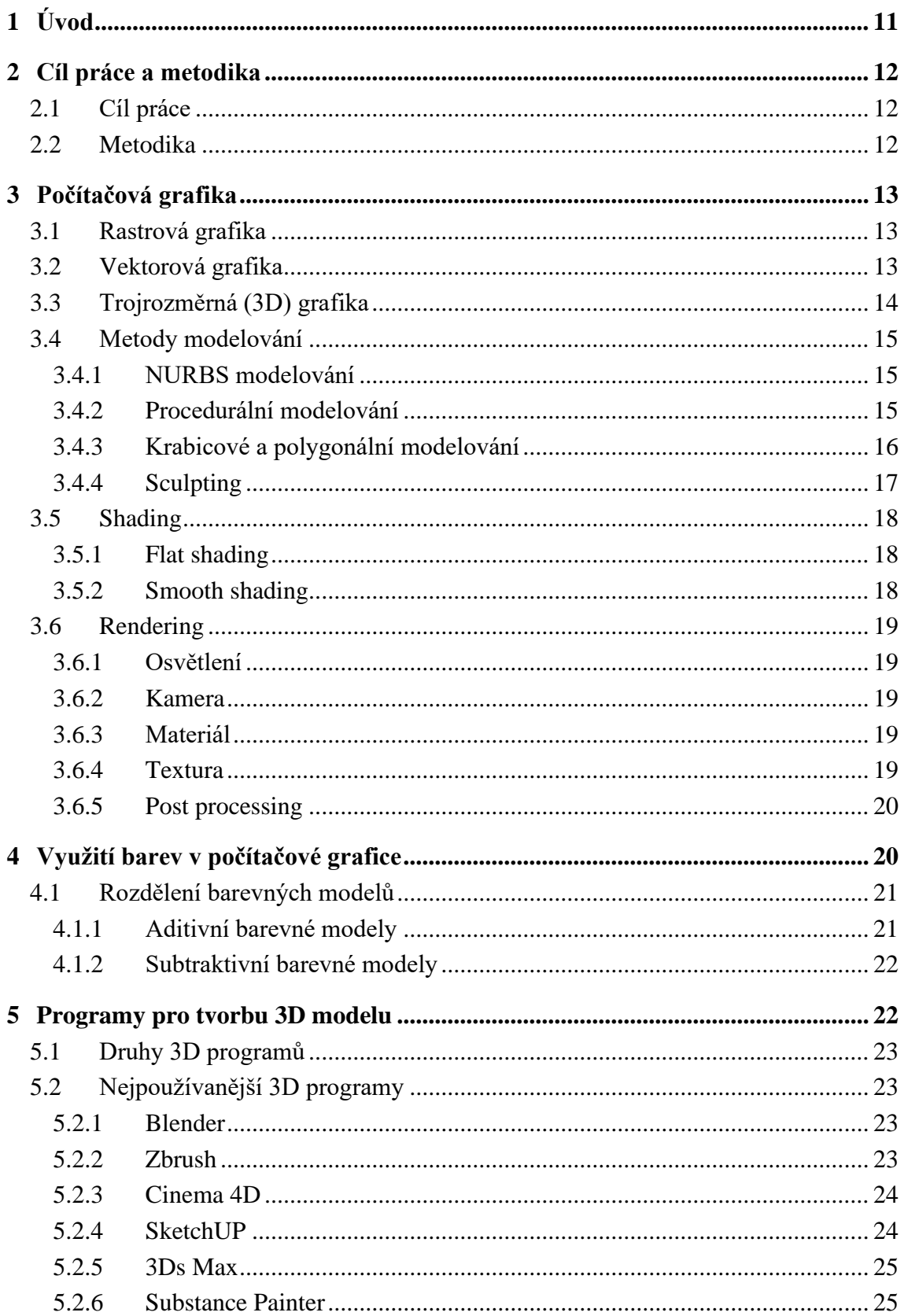

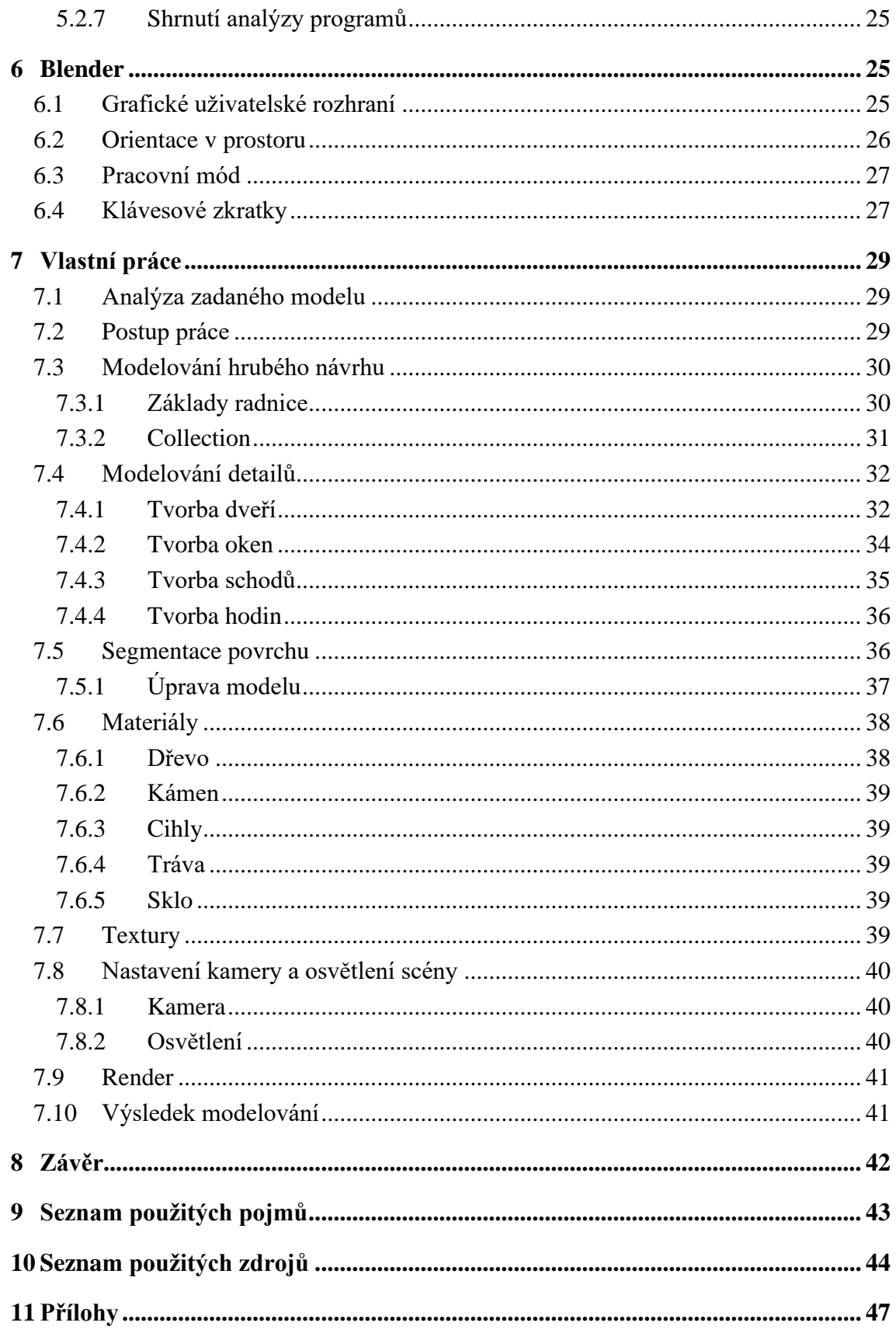

# **Seznam obrázků**

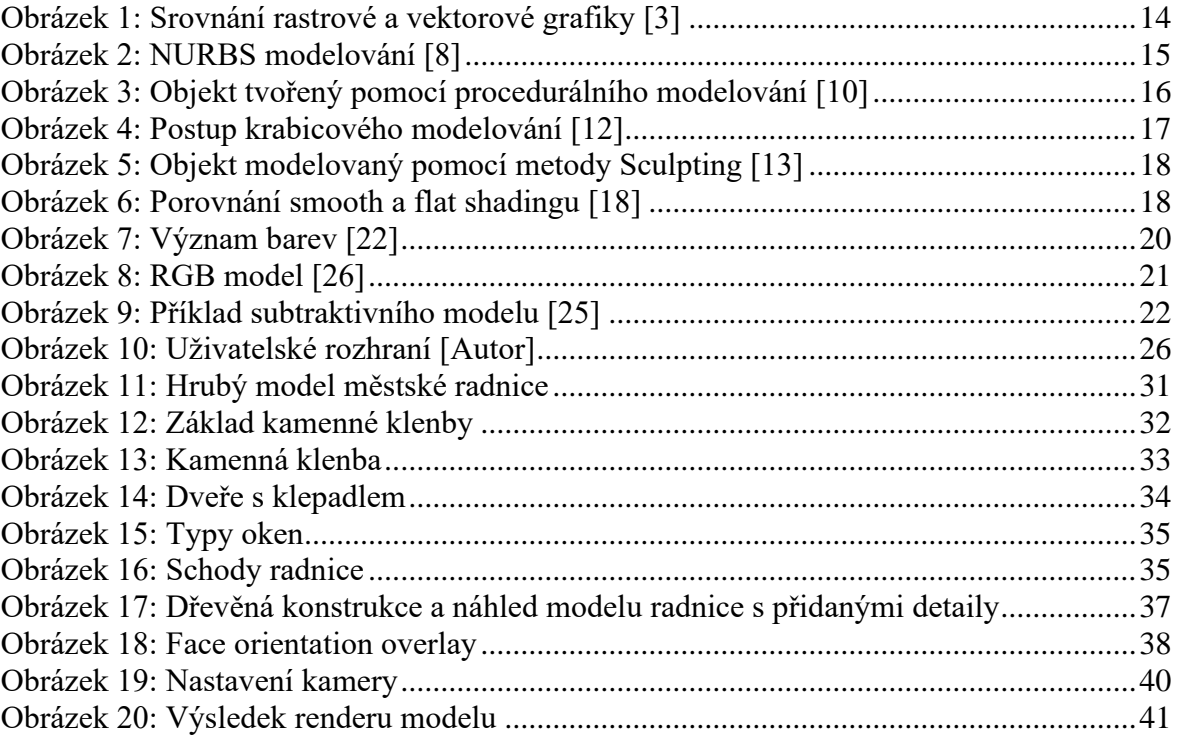

# <span id="page-10-0"></span>1 **Úvod**

Není tomu tak dávno, kdy lidé ke svému všednímu životu nevyužívali výpočetní techniku dnešní doby a spoléhali se pouze na svůj vlastní rozum. Veškeré úkony byly prováděny lidmi a celý proces byl zdlouhavý a únavný.

Postupem času došlo k technickému pokroku v celém oboru informačních technologií. Jedním z nejdůležitějších odvětví digitálních technologií je počítačová grafika. Z velké části se na rozvoji počítačové grafiky podílelo zdokonalování hardwaru, který dovoluje věrnější a rychlejší vykreslení daného objektu.

Za významný skok počítačové grafiky jsou bezpochyby považovány počítačové hry, které časem dosahovaly čím dál tím větší obliby. Od základních 2D her postupně přecházely na hry s podstatou ve 3D zobrazení. Přidáním třetího rozměru tak vznikla věrná simulace podobající se reálnému světu.

Herní průmysl ovšem není jediným využitím počítačové grafiky. Dalším rozsáhlým odvětvím využívajícím počítačovou grafiku je film. Usnadňuje dotváření reálných situací, kterých by šlo jen obtížně za použití klasických kulis dosáhnout, ale také kompletní tvorbu zcela animovaných filmů.

Pro tvorbu 3D modelů dnes můžeme využít celou řadu softwarů, ať už licencovaných, freeware či open-source. Jedním z oblíbených softwarů je Blender, opensource software vhodný nejen pro začátečníky, ale také pro zkušené uživatele. Výhodou jsou především volně získatelné vědomosti široké komunity na internetových fórech. Program ovšem obsahuje také řadu pokročilých nástrojů umožňujících i profesionální využití softwaru.

Motivací této bakalářské práce na téma "Tvorba 3D modelu a jeho využití v herním průmyslu" je informovat čtenáře o možnostech postupů vytváření 3D objektů a jejich následné využití. Čtenář si rozšíří znalosti v oblasti 3D modelování.

Práce pojednává o základech počítačové grafiky, dále popisuje různé metody modelování a základní prvky v nich využívaných. Kladen je také důraz na význam využití barev při grafickém modelování a způsob jakým nás volba barev ovlivňuje. Následuje představení nejpoužívanějších programů pro 3D modelování a bližší pohled na program Blender, ve kterém je následně realizována praktická část návrhu starověké městské radnice.

# <span id="page-11-0"></span>2 **Cíl práce a metodika**

#### <span id="page-11-1"></span>2.1 **Cíl práce**

Práce pojednává o problematice tvorby 3D počítačové grafiky a vytváření 3D modelů pomocí bezplatného open-source programu Blender.

Cílem teoretické části práce je analýza teorie z oblasti základy 3D počítačové grafiky, funkce a nástroje programu Blender.

Cílem praktické části práce je analýza, navržení a vytvoření praktické ukázky 3D modelu, tedy názorného objektu, který bude následně využit jako příkladné grafické zobrazení předmětu v počítačové hře. Dále budou rozebrány nejdůležitější funkce programu Blender.

#### <span id="page-11-2"></span>2.2 **Metodika**

Bakalářská práce je rozdělena do dvou částí - teoretická a praktická část.

Metodika zpracování teoretické části bakalářské práce bude založena na studiu odborných informačních zdrojů. Na základě syntézy zjištěných poznatků budou popsány prostředky, které software poskytuje pro tvorbu 3D počítačové grafiky. Dále bude rozebrána teorie z oblasti 3D i obecně počítačové grafiky.

Ke zpracování praktické části bakalářské práce bude navržen vzorový 3D model, který bude využit jako příkladné grafické zobrazení předmětu v počítačové hře pro demonstraci dostupných prostředků a možností na základě získaných informací z teoretické části.

# <span id="page-12-0"></span>3 **Počítačová grafika**

Na počítačovou grafiku je z hlediska informatiky dosud pohlíženo jako na poměrně nový obor, který vznikl převážně z důvodu snadnější a kvalitnější práce s grafikou. Hlavním impulzem pro vznik oboru *počítačová grafika* byla stále se zdokonalující výpočetní technika, díky které bylo umožněno zlepšit podstatu počítačové grafiky. Inovace ve výpočetní technice také umožňuje vznik promyšlenějších aplikací a nástrojů pro kvalitnější tvorbu počítačových grafiků, ty jsou v dnešní době dostupnější a software dostačující pro domácí používání je možné obdržet již za několik tisíc korun. [\[1\]](#page-43-1)

Většina vědních oborů je dnes ovlivněna počítačovou grafikou, ať už se jedná o fyzické materiály (letáky, časopisy, brožury atd.), tak materiálů čistě datových (webové stránky, hry apod.). Hlavními obory využívajícími počítačovou grafiku jsou například webové služby, herní průmysl, marketing a jiné informační zdroje. [\[1\]](#page-43-1)

### <span id="page-12-1"></span>3.1 **Rastrová grafika**

Rastrovou grafiku tvoří barevné body (pixely) rozložené na domnělé mřížce, kde má každý bod své místo a barvu. Kvalita finálního zobrazení se odvíjí od počtu barevných bodů a jejich barevné hloubce. Provádění úprav probíhá pomocí přepsání barevné informace. Tento princip využívají všechny grafické editory, jako například Gimp, Adobe Photoshop a další. [\[2\]](#page-43-2)

#### <span id="page-12-2"></span>3.2 **Vektorová grafika**

Vektorová grafika je složena ze základních geometrických obrazců s ohledem na jejich vlastnosti, jako jsou čtverce, obdélníky, tečky a další. Informace jsou ukládány pomocí matematického zápisu ve formě rovnic. Podstatu tvoří protínání kontrolních bodů s pozicí na osách x a y pomocí vektorů vedoucích od krajních mezí. Podle počtu kontrolních bodů, jenž křivka obsahuje, se určuje její složitost. Výsledný obraz je zhotoven z vektorového objektu, který je samostatně definován. Tím je umožněna dostatečná manipulace, která pomáhá měnit velikost a tvar. [\[2\]](#page-43-2)

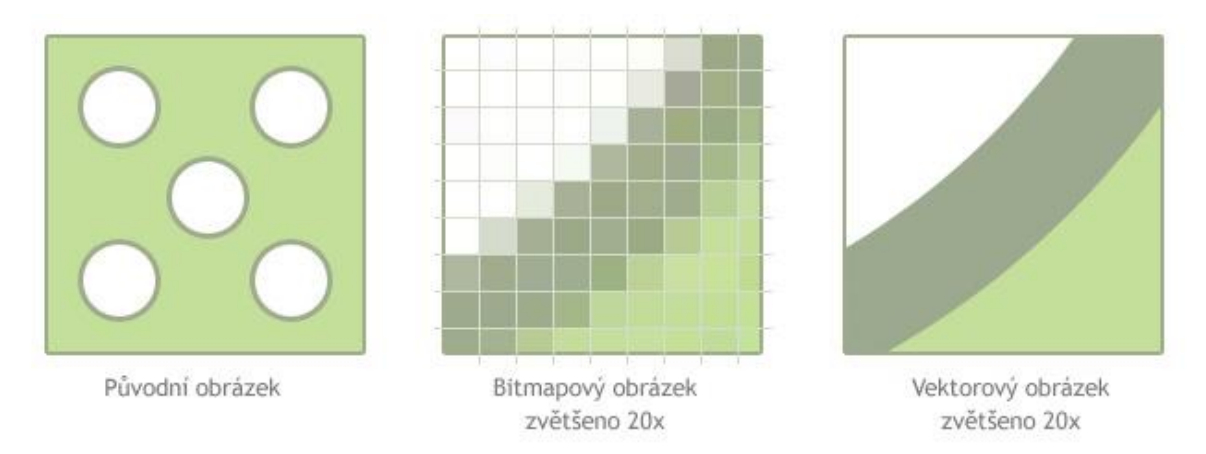

**Obrázek 1: Srovnání rastrové a vektorové grafiky [\[3\]](#page-43-3)**

### <span id="page-13-1"></span><span id="page-13-0"></span>3.3 **Trojrozměrná (3D) grafika**

Trojrozměrnou grafiku lze považovat za rovinnou grafiku, která ovšem obsahuje také třetí rozměr. Hlavní pracovní prostor je definován pomocí os (x, y a z). Nazývá se Nekonečný virtuální prostor a slouží k tvorbě virtuálních objektů. Díky rozsáhlému výběru různých nastavení a prvků umožňuje tento pracovní prostor tvorbu objektů podobajícím se reálnému světu. [\[4\]](#page-43-4), [\[5\]](#page-43-5)

3D grafika se nejčastěji využívá v odvětví zábavního průmyslu, a to především při vývoji počítačových her a tvorbě animací, využívaných v animovaných filmech, hraných filmech a hrách samotných. [\[6\]](#page-43-6)

Finální obraz modelu je výsledkem především materiálu a textury. Definicí materiálu rozumíme vlastnosti objektu, kterými jsou například barva a jiné estetické vlastnosti. Texturou pak rozumíme 2D objekt definující vzniklý model. Správné použití těchto definic umožňuje vytvořit objekt, který je až k nerozeznání od reality. [\[6\]](#page-43-6)

Proces tvorby 3D modelu nazýváme modelováním, které vychází z podstaty kreativity jeho tvůrce. Vzniklý model je následně nutné převést do snadněji použitelných 2D rastrovaných obrázků pomocí procesu renderování. Výsledek procesu je závislý na určitých detailech jako například rozlišení textur, stínování, osvětlení, ostrosti a jiných. Délku doby zpracování ovlivňuje především hardwarová výkonnost přístroje. Dále má také vliv detail textur a náročnost modelu. [\[6\]](#page-43-6)

### <span id="page-14-0"></span>3.4 **Metody modelování**

#### <span id="page-14-1"></span>3.4.1 **NURBS modelování**

Mezi nejstarší metody dosažení 3D objektu řadíme metodu modelování za pomoci Neuniformní racionální B-spline (NURBS) křivek. Využití této metody převažuje zejména při computer-aided designu, kvůli nutnosti velké přesnosti modelování. Následně NURBS křivky využíváme k tvorbě obecných a organických objektů. [\[7\]](#page-43-7)

Generování NURBS křivky je velmi jednoduché, proto znamená rychlý vývoj 3D objektů. Vytváří dvojrozměrné a trojrozměrné povrchy pomocí spojení dvou a více křivek. Vzniklý povrch umožňuje snadnou manipulaci pomocí kontrolních bodů křivek. Během modelování lze použít objektová primitiva tvořená NURBS křivkami. Příkladem těchto primitiv jsou kruh nebo válec. Hlavními výhodami NURBS křivek jsou vysoká přenositelnost mezi programy a nízká náročnost na paměť. Naopak nevýhodou je časová náročnost pro vykreslení objektu způsobená procedurálním přístupem generování sítě. [\[7\]](#page-43-7), [\[8\]](#page-43-8)

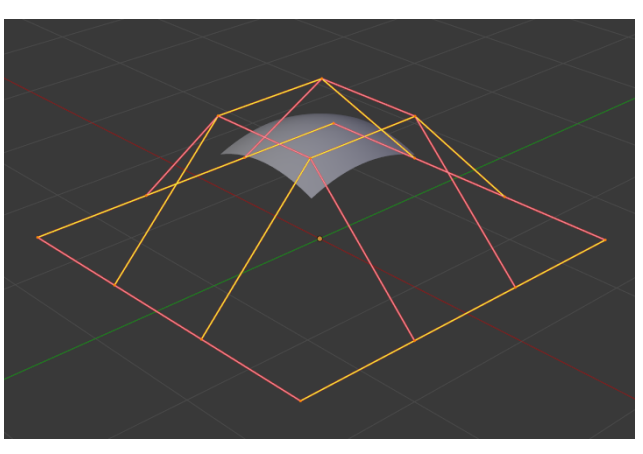

**Obrázek 2: NURBS modelování [\[8\]](#page-43-8)**

#### <span id="page-14-2"></span>3.4.2 **Procedurální modelování**

Procedurálním modelováním se rozumí obecné pojmenování pro soubor modelovacích metod. Tyto metody jsou si podobné využíváním algoritmu pro generování 3D obsahu. Využívá se především pro modelování nepravidelných objektů: mraků, stromů, tekutin a jiné. [\[4\]](#page-43-4), [\[9\]](#page-43-9)

Procedurální modelování využívá nedestruktivního přístupu. Jedná se o přístup vytvářející chyby, které je možné ihned napravit navrácením se o určitý počet kroků zpět bez ztráty velké části obsahu. [\[10\]](#page-43-10)

Pomocí particle systému (systému částic) lze modelovat různé jevy, jejichž znázornění by bylo možné dosáhnout jen velmi těžce, kvůli měnění se v čase. Mezi ně patří například padající kapky deště, plápolající oheň nebo tekoucí voda. Nejčastěji se particle systém využívá v animacích. Vytváří se částice s určitými vlastnostmi, jako je délka života. Detailnější vykreslení reálné situace se dosahuje použitím různých vlivů působících na částice. Jedná se například o gravitaci, či sílu. [\[4\]](#page-43-4)

|                      | $\mathbf{E} \times \mathbf{E}$ Cube |                                    |      |                                                                                                    | ⇙                     |
|----------------------|-------------------------------------|------------------------------------|------|----------------------------------------------------------------------------------------------------|-----------------------|
| $\frac{1}{2}$        | Add Modifier                        |                                    |      |                                                                                                    |                       |
| $\alpha$             |                                     | $\bullet$ $\odot$ Cast             | OUNV | $\bullet$ $\bullet$ $\times$                                                                                                    |                       |
| 帶                    | $\bullet$ $\circledcirc$            | Mask-t. <b>Q</b> D L V             |      | $\blacktriangle$                                                                                                    | $\mathbf{v}$ $\times$ |
| 圖                    | $\cdot$ $\circ$                     | Mask <sub>u</sub> <b>Q</b> J H H   |      | $\begin{array}{c c c c c} \hline \multicolumn{1}{c }{\blacktriangle} & \multicolumn{1}{c }{\blacktriangleright} & \multicolumn{1}{c }{\blacktriangleright} & \multicolumn{1}{c }{\blacktriangleright} & \multicolumn{1}{c }{\blacktriangleright} & \multicolumn{1}{c }{\blacktriangleright} & \multicolumn{1}{c }{\blacktriangleright} & \multicolumn{1}{c }{\blacktriangleright} & \multicolumn{1}{c }{\blacktriangleright} & \multicolumn{1}{c }{\blacktriangleright} & \multicolumn{1}{c }{\blacktriangleright} & \multicolumn{1}{c }{\blacktriangleright} &$ |                       |
| $\boldsymbol{k}$     |                                     | ▶ □ Solidity   ◎ 更 試 ♡ ▲ ▼ ×       |      |                                                                                                    |                       |
| $\mathbb{S}$         |                                     | ▶ ◎ Subsurf ◎ 夏 監 ♡ ▲              |      |                                                                                                    | $\bullet$ $\times$    |
| $\blacksquare$<br>ىد |                                     | ▶  □ EdgeS   ◎   □   □   ▽   ▲ ▼ × |      |                                                                                                    |                       |
| $\mathbb{R}^d$       |                                     |                                    |      |                                                                                                    |                       |
| $\bullet$            |                                     |                                    |      |                                                                                                    |                       |
| $\bullet$            |                                     |                                    |      |                                                                                                    |                       |
| $\mathbb{V}$         |                                     |                                    |      |                                                                                                    |                       |
| ۰                    |                                     |                                    |      |                                                                                                    |                       |
| 吸                    |                                     |                                    |      |                                                                                                    |                       |

**Obrázek 3: Objekt tvořený pomocí procedurálního modelování [\[10\]](#page-43-10)**

#### <span id="page-15-0"></span>3.4.3 **Krabicové a polygonální modelování**

Krabicové i polygonální modelování vychází z principu využití objektového primitiva s následným přidáváním polygonů. Tím vzniká hrubý tvar finálního objektu, kterému jsou poté přidávány detaily. Na rozdíl od jiných metod zasahují krabicové a polygonální modelování přímo do sítě objektu. [\[11\]](#page-43-11)

Při krabicovém modelování je použito několik objektových primitiv, které se pro každou oblast objektu tvoří nové. Průběh procesu modelování lze rozdělit na několik fází. První fází rozumíme hrubý náčrt, jehož cílem je upravení tvaru objektu pro následnou identifikaci podle siluety objektu. Druhá fáze se zabývá řešením výraznějších detailů, které mají vliv na siluetu (například končetiny). Následně se ve třetí fázi upravují menší detaily, které nemají vliv na tvar siluety (například oči). Čtvrtá fáze má za úkol vyhledání a opravu chyb v síti objektu a vyrovnání velikosti polygonů. Poslední fází je retopologie, která spočívá ve vytvoření prostší kopie objektu a tím snížení jeho počtu polygonů. Vzniklá kopie se používá pro animace. [\[11\]](#page-43-11)

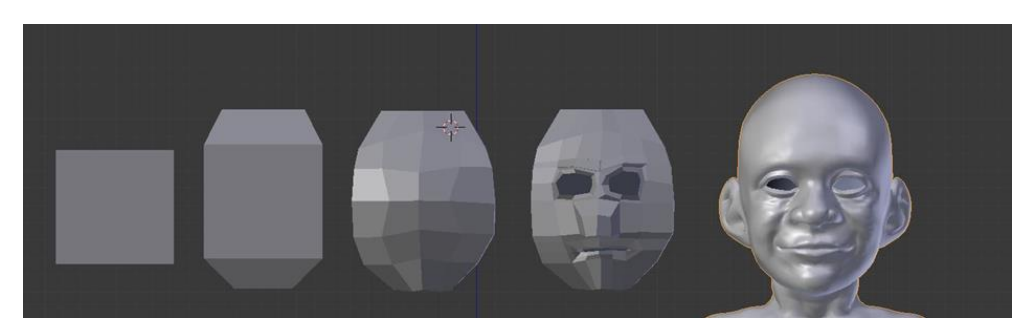

**Obrázek 4: Postup krabicového modelování [\[12\]](#page-43-14)**

Polygonální modelování především využívá přímo polygony na místo objektových primitiv. Objekty jsou na rozdíl od krabicového modelování brány jako celky, které se nedělí na samostatné oblasti. Výsledky jsou ze zásady přesnější než u krabicového modelování, zato jeho zpracování zabere více času. Poslední dvě fáze nejsou tolik důležité, jelikož síť modelu je optimalizovaná. [\[11\]](#page-43-11)

#### <span id="page-16-0"></span>3.4.4 **Sculpting**

Sculpting využívá pro modelování sadu štětců, které jsou definovány svojí velikostí, typem chování a intenzitou vlivu na objekt. Z důvodu práce s trojrozměrným objektem štětce často kopírují zakřivení povrchu objektu. [\[13\]](#page-43-12)

Modelování pomocí sculptingu se zpravidla využívá při vytváření postav nebo jiných komplikovaných objektů, jako jsou například kmeny stromů. Celý proces lze připodobnit k modelování z hlíny. Zpravidla se začíná tvorbou obecných tvarů a následně se dotvářejí podrobnější detaily modelu. [\[14\]](#page-43-13)

Patřičné štětce umožňují přesouvání a otáčení objektu, či nanesení nové vrstvy polygonů. Pomocí použití textury tvořené rastrovými obrázky, lze utvořit štětce nové, které mohou nanést specifický vzor na vrchní vrstvu objektu. [\[14\]](#page-43-13)

Stálým nárůstem polygonů sloužících pro znázornění detailů na objektu se zvyšuje výpočetní i paměťová náročnost. Při modelování pomocí sculptingu můžeme dosáhnout nejmenších možných detailů, kterými jsou lidské póry. Takovéto detaily dosahují množství polygonů v řadách milionů. [\[14\]](#page-43-13)

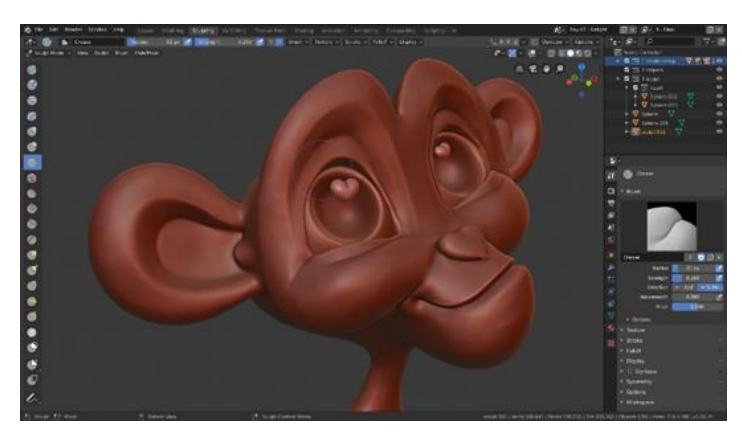

**Obrázek 5: Objekt modelovaný pomocí metody Sculpting [\[13\]](#page-43-12)**

### <span id="page-17-0"></span>3.5 **Shading**

Shading definuje způsob vykreslení objektů a jejich osvětlení. Nejpoužívanější druhy shadingu jsou wireframe shading, sloužící pro zobrazení pouze holých vrcholů a hran a solid shading, vykreslující model s polygony a základním osvětlením. Pokud chceme dosáhnout rychlého vykreslení přímo v hlavním prostoru zobrazení, využijeme rendered shadingu s nastavením nižší kvality renderu. [\[15\]](#page-43-15)

#### <span id="page-17-1"></span>3.5.1 **Flat shading**

Tímto způsobem stínování rozumíme základní vykreslení objektu pomocí vypočtení odstínu obarvení polygonu se světlem. Kalkulace proběhne pouze pro prostřední bod celé plochy pomocí vektoru kolmého na jeho plochu, tzv. normály. Během tohoto výpočtu se počítá s rovností plochy polygonu a ostatní body jsou zbarveny stejně. [\[16\]](#page-43-16)

#### <span id="page-17-2"></span>3.5.2 **Smooth shading**

Během tohoto vykreslení je využívána tzv. Phongova interpolace. Na rozdíl od flat shadingu vyplňuje normály mezi vrcholy a tím vznikají hladké přechody mezi přilehlými pixely. [\[17\]](#page-43-17)

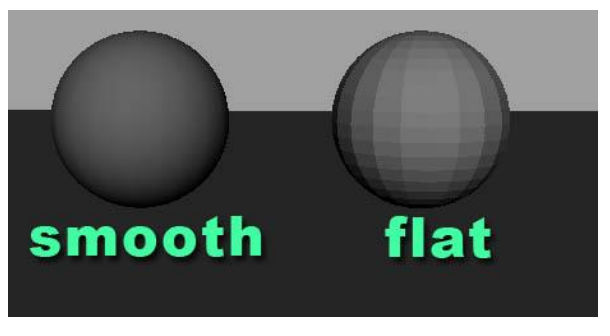

**Obrázek 6: Porovnání smooth a flat shadingu [\[18\]](#page-44-0)**

### <span id="page-18-0"></span>3.6 **Rendering**

Jedná se o proces přetvoření modelu na obrázek nebo video, které může působit reálně. Výsledné vykreslení se odvíjí od několika faktorů závisejících na správném nastavení. Cílem procesu je vykreslení obrázku v nejlepší kvalitě bez chyb způsobených nedostačujícím výpočtem odrazů světla po scéně. Zamezení chyb lze dosáhnout pomocí přidání počtu tzv. samplů vykreslení. To má ovšem vliv na nárůst času potřebného pro vykreslení scény. [\[19\]](#page-44-1)

#### <span id="page-18-1"></span>3.6.1 **Osvětlení**

Osvětlení patří k nejdůležitějším částem procesu tvoření 3D grafiky. Při nastavování osvětlení řešíme především typ využívaného zdroje světla, jeho pozici a orientaci, nastavení intenzity a poklesu světelného toku zdroje světla a jeho barvu. [\[19\]](#page-44-1)

#### <span id="page-18-2"></span>3.6.2 **Kamera**

Kamera představuje objekt umožňující vymezení části scény, kterou znázorní vykreslený obraz. Na výchozí scéně se nachází pouze jedna kamera. K této kameře je možné přidat kamery další, které však nemohou být aktivní ve stejný čas. [\[19\]](#page-44-1)

#### <span id="page-18-3"></span>3.6.3 **Materiál**

Materiál je vyjádřením kvality umělecké látky, která je základem objektu. Látku definují vlastnosti jejího povrchu, jako je barva, lesk, průhlednost a další. [\[19\]](#page-44-1)

Materiály se skládají ze 3 shaderů. Prvním je surface shader, který charakterizuje materiál podle interakce se světlem na povrchu jednoduchých objektů. Druhý volume shader znázorňuje interakci světla během průniku objemem materiálu. To znamená, že je světlo vyzařováno, rozptýleno nebo absorbováno v jakémkoliv bodě objemu. Třetí displacement shader slouží k nejpřesnějšímu a také nejsložitějšímu vložení nerovnosti a hloubky pomocí textur. [\[19\]](#page-44-1)

#### <span id="page-18-4"></span>3.6.4 **Textura**

Textury využívají promítání obrázku, případně vzoru, k ovlivnění barvy a průhlednosti detailu povrchu objektu. Dokáže také navodit zdání trojrozměrné hloubky objektu. Získání textury umožňuje přímá fotografie povrchu nebo vytvoření vlastní textury. Pokud textura využívá matematické funkce, mluvíme o textuře procedurální. Není nutné brát ohled na rozlišení, jelikož finální zobrazení se přizpůsobí velikosti renderovaného obrázku. [\[20\]](#page-44-2)

#### <span id="page-19-0"></span>3.6.5 **Post processing**

Post processingem rozumíme techniku zpracování a úpravy obrázku po jeho vykreslení přidáváním vizuálních elementů. [\[19\]](#page-44-1)

# <span id="page-19-1"></span>4 **Využití barev v počítačové grafice**

Jedním z nejvýznamnějších vizuálních prvků, kterým lze ovlivnit pozorovatele jsou barvy. Za jejich pomoci lze vytvořit celkový dojem a vnuknout náladu, kterou má pozorovatel cítit. Během výběru těchto barev je nutné vědět, jaký pocit chceme v uživateli vyvolat a podle toho volit také kombinace daných barev. Vlivem určitých barev na pocity pozorovatele se zabývá psychologie barev. [\[21\]](#page-44-3)

| žlutá          | povzbuzuje, osvobozuje, přináší uvolnění, pocit souladu, harmonie, působí vesele a otevřeně                                  |  |  |  |  |  |  |  |
|----------------|----------------------------------------------------------------------------------------------------|--|--|--|--|--|--|--|
| oranžová       | slavnostní, vyvolává pocit radosti, je spojená s představou slunce, tepla, bohatství, zlata, úrody                           |  |  |  |  |  |  |  |
| světle zelená  | působí přirozeně, ale někdy i jedovatě, je spojena s představou chladu, vlhka, ticha, rostlin                                |  |  |  |  |  |  |  |
| tmavozelená    | uklidňuje a chrání, ale také omezuje, je přátelská, dává pocit bezpečí a naděje                                              |  |  |  |  |  |  |  |
| tmavomodrá     | klidná, vážná až skličující, barva dálek, hloubky, rozjímání a smutku                                                        |  |  |  |  |  |  |  |
| světle modrá   | působí přívětivě, vyvolává představu oblohy a vzduchu, ticha a touhy                                                         |  |  |  |  |  |  |  |
| červená        | vzrušující, energická, prudká až náruživá, silná, mocná, spojená s představami ohně, krve,<br>nebezpečí, lásky, hluku        |  |  |  |  |  |  |  |
| fialová        | neklidná, znepokojivá, melancholická, tajemná, osobitá, náročná                                                              |  |  |  |  |  |  |  |
| světle fialová | působí začarovaně, rozpolceně, slabošsky, je to barva magie, melancholie, opojení                                            |  |  |  |  |  |  |  |
| hnědá          | střízlivá, mlčenlivá, solidní, vážná, realistická, spojená s představou jistoty a pořádku, domova,<br>tradice, zdrženlivosti |  |  |  |  |  |  |  |
| šedá           | netečná, smutná, spojená s představou chudoby a pokory                                                                       |  |  |  |  |  |  |  |
| bílá           | neurčitá, nejistá, spojená s představou nevinnosti a čistoty                                                                 |  |  |  |  |  |  |  |

**Obrázek 7: Význam barev [\[22\]](#page-44-4)**

Barvy lze zapsat také pomocí binárního kódu. Tento kód zapisuje barvy pomocí RGB modelu jako červená, zelená a modrá. Každá barva je výsledkem zastoupení každé z barev RGB modelu s určitou intenzitou pomocí 8bitového místa, jinak řečeno 256 různými variantami intenzity. Například oranžové barvy docílíme plným zastoupením červené složky, polovičním zastoupením zelené složky a nulovým zastoupením modré složky (11111111, 10110100, 00000000), také (255,180,0). [\[23\]](#page-44-5)

#### <span id="page-20-0"></span>4.1 **Rozdělení barevných modelů**

Barevné modely slouží k popsání barev a jejich formy organizace, jenž lze spatřit lidským okem a dále přenášet jejich informaci. Hlavní podstatou funkce barevných modelů rozumíme základní barevné složky, mezi které řadíme jas, sytost a odstín náležící primárním barvám, a pravidla míchání těchto složek pro vytvoření nové barvy. Tím barevné modely optimalizují záznam o barevné informaci. [\[24\]](#page-44-6)

Podle vzájemného míchání jednotlivých primárních barev mezi sebou dělíme barevné modely na aditivní a subtraktivní. [\[25\]](#page-44-7)

#### <span id="page-20-1"></span>4.1.1 **Aditivní barevné modely**

Aditivní barevné modely využívají pro mísení barev podstatu světelných reflektorů. Jedná se tedy o barevné světelné kruhy. Jejich mísením získáváme barvu o vyšší intenzitě. To znamená, že se jednotlivé barvy při jejich mísení sčítají. Zpravidla se pro prezentaci aditivního mísení barev používá zastoupení červené, zelené a modré barvy. Názorným příkladem tedy může být model RGB. [\[25\]](#page-44-7)

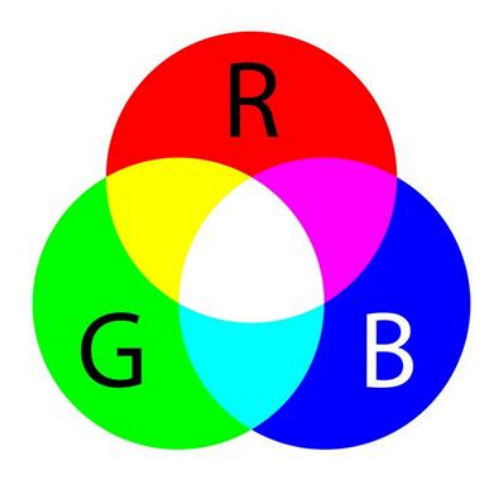

**Obrázek 8: RGB model [\[26\]](#page-44-8)**

Smísením dvou primárních barev vznikne barva doplňková, která je považována za barvu opačnou ke třetí barvě. Barvou doplňkovou k červené je azurová, k zelené purpurová, a k modré žlutá. V bodě střetu všech tří primárních barev dojde ke vzniku barvy bílé. Hlavní využití aditivních modelů nalezneme především u digitálních displejů zařízení. [\[25\]](#page-44-7)

#### <span id="page-21-0"></span>4.1.2 **Subtraktivní barevné modely**

Subtraktivní modely využívají pro mísení barev podstatu kladení barevných vrstev přes sebe. Každá přidaná vrstva pohlcuje další část světla a tím jsou od sebe na rozdíl od aditivního mísení barvy odečítány. Subtraktivního mísení barev používá doplňkové barvy aditivního míchání a to azurovou, purpurovou a žlutou barvu. [\[25\]](#page-44-7)

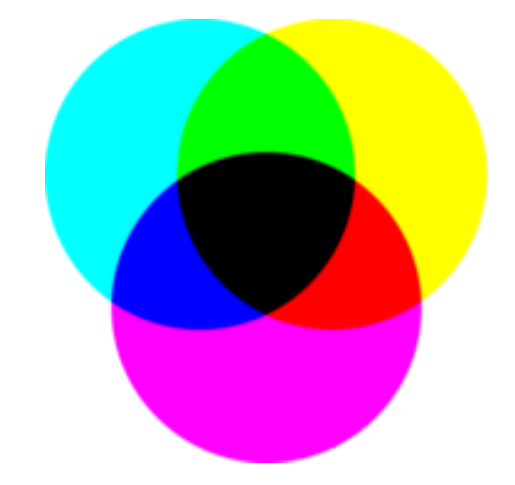

**Obrázek 9: Příklad subtraktivního modelu [\[25\]](#page-44-7)**

Mísením této doplňkové barvy s barvou k ní opačnou získáme černou barvu. Překrytím všech tří základních barev vzniká barva definovaná jako žádná, která je lidským okem vnímána jako černá. Se subtraktivními modely se dnes setkáme hlavně u zařízení pro tiskové účely. [\[25\]](#page-44-7)

# <span id="page-21-1"></span>5 **Programy pro tvorbu 3D modelu**

Při tvorbě 3D grafiky můžeme v dnešní době využít celou škálu různých programů. Setkáme se s programy, které je zapotřebí nejdříve zakoupit, avšak nalezneme i programy, které jsou zcela zdarma. Přestože má většina programů pro tvorbu 3D modelů podobné znaky, každý má své specifické funkce. Většina modelářů tedy využívá práci s několika programy, aby našli vždy optimální řešení daného modelu. [\[27\]](#page-44-9)

### <span id="page-22-0"></span>5.1 **Druhy 3D programů**

V první řadě máme modelářské programy zaměřující se především na tvorbu jednodušších modelů a scén. Výhodou těchto programů je přítomnost souboru funkcí a nástrojů pro tvorbu jednotné poutavé scény během krátké doby. Absenci pokročilejších knihoven a funkcí lze vyřešit jejich implementací od externích výrobců. Mezi tyto programy řadíme například SketchUp a Cinema 4D. [\[28\]](#page-44-10)

Další modelářské programy slouží k tvorbě postav a dalších komplikovanějších objektů. Pro tvorbu takových objektů je využívána z velké části technika modelování podobná sochařství. Tuto techniku označujeme sculpting. Využívá nabídky speciálních štětců s možností jejích úpravy a modifikace jejich intenzity. Tato technika klade důraz na značné členění povrchu objektu a zároveň zajišťuje detailnost objektu. Mezi hlavní zástupci modelářských programů využívající sculptingu řadíme Zbrush. [\[29\]](#page-44-11)

Jedním ze specifických 3D programů je 123D Catch, který vytváří 3D modely pomocí souboru zhotovených fotografií daného objektu. [\[30\]](#page-44-12)

V neposlední řadě se můžeme setkat s programy zaměřujícími se na tvoření textu a *UV map*. Jedná se o rozšířenou funkci tvorby těchto funkcí, jelikož mapování a texturování obsahují veškeré programy pro tvorbu 3D modelu. Zastupujícím programem od firmy Adobe je Substance Painter. [\[31\]](#page-44-13)

### <span id="page-22-1"></span>5.2 **Nejpoužívanější 3D programy**

#### <span id="page-22-2"></span>5.2.1 **Blender**

Blender je open-source program pro tvorbu 3D objektů, který je k dostání zcela zdarma. Vyznačuje se rozmanitou řadou funkcí modelování a animace. Pokročilejším uživatelům umožňuje Bleder API skriptování v Pythonu. Tento program disponuje také češtinou. Přestože program obsahuje plno nástrojů a funkcí, může postrádat některé profesionální funkce oproti placeným programům. Výhodou Blenderu je SheepIt, tedy vlastní renderfarma která je bezplatná. [\[20\]](#page-44-2)

#### <span id="page-22-3"></span>5.2.2 **Zbrush**

Zbrush se zabývá především modelováním high poly 3D modelů a animací. Základem programu jsou subdivision úrovně modelování, které umožňují jednoduché generování normálové mapy a přináší možnost modely zaměňovat mezi high poly a low poly, aniž by to mělo vliv na kvalitu modelu. Vzhledem k obsáhlé škále funkcí pro high poly modelování je Zbrush vhodným programem pro vytváření složitějších objektů. Program byl vytvořen společností Pixologic a v současné době je dostupný pouze v anglickém jazyce. [\[32\]](#page-44-14)

#### <span id="page-23-0"></span>5.2.3 **Cinema 4D**

Cinema 4D je softwarovým balíčkem obsahujícím většinu funkcí a nástrojů potřebných k tvorbě a renderování 3D objektů. Cinema 4D můžeme rozdělit dle funkčního vybavení na 4 verze, kterými jsou Prime, Visualize, Broadcast a Studio. [\[28\]](#page-44-10)

Pro běžného uživatele bez vysokých nároků slouží verze Prime. Obsáhlejší verzí se specifickými funkcemi sloužícími především pro architekty a technické specialisty je verze Visualize. Verze Broadcast se zaměřuje na vytváření animací a přináší pokročilé funkce pohyblivé grafiky. Poslední verze Studio spojuje všechny předešlé verze do jednoho celku. [\[28\]](#page-44-10)

Cinema 4D disponuje podporou importu a exportu rozličných grafických formátů, přátelským uživatelským prostředím a velkým množstvím knihoven, pluginů a renderů. Přes rozšířené funkce Cinema 4D, program není určený pro využití ve výrobním procesu z důvodu absence reálného NURBS modelování. Program je dostupný v českém jazyce. [\[28\]](#page-44-10)

#### <span id="page-23-1"></span>5.2.4 **SketchUP**

SketchUp je programem sloužícím obzvláště pro modelování stavebních a strojních nákresů, který je využíván především architekty, avšak své využití najde také v herním a filmovém průmyslu. SktechUp obsahuje plugin 3D Warhouse, který poskytuje již hotové modely uživatelů využívajících tento program. [\[33\]](#page-44-15)

Program je k dostání ve verzi Make zdarma s obsahem základních funkcí a ve verzi Pro, která obsahuje pokročilejší funkce například alfa kanály. Pokročilá verze programu je dostupná v českém jazyce, základní pouze v anglickém. [\[33\]](#page-44-15)

#### <span id="page-24-0"></span>5.2.5 **3Ds Max**

3Ds max je program sloužící pro vizualizace modelových návrhů a tvorbu animace. Patří mezi nejvíce využívané placené programy pro tvorbu 3D modelů. Program disponuje dostupností velkého množství pluginů a externích aplikací. [\[34\]](#page-44-16)

3Ds max používá méně přívětivé uživatelské prostředí než podobné programy jako například Cinema4D a je dostupný pouze v anglickém jazyce. Výhodou je interní renderovací systém Arnold a vysoká podpora exportu a importu grafických formátů. [\[34\]](#page-44-16)

#### <span id="page-24-1"></span>5.2.6 **Substance Painter**

Substance Painter slouží jako program pro texturování vytvořeného modelu při tvorbě 3D modelu. Nabízí řadu různých materiálů, které působí reálným dojmem. Pro práci využívá širokou nabídku štětců, které lze průběžně upravit. Jedná se o nedestruktivní pracovní postup, který umožňuje uživateli experimentovat s použitím materiálů. [\[35\]](#page-45-0)

#### <span id="page-24-2"></span>5.2.7 **Shrnutí analýzy programů**

Bylo představeno několik programů a jejich hlavní výhody. Pro praktickou část této bakalářské práce byl zvolen program Blender, jelikož je k dostání zdarma a obsahuje správné nástroje, které jsou pro tvorbu modelu starověké městské radnice potřeba.

### <span id="page-24-3"></span>6 **Blender**

Jak již bylo zmíněno, Blender je open-source program obsahující převážně základní nástroje pro tvorbu 3D grafiky, jako jsou modelování, animování, renderování a texturování. Pokročilejším obsaženým nástrojem je například vytváření vizuálních efektů, případně pak editace a kompozice videí. Hlavním využití Blender nachází při tvorbě modelů, postav a prostředí pro herní průmysl, následně pak pro vytváření vizuálních efektů pro film. [\[20\]](#page-44-2)

#### <span id="page-24-4"></span>6.1 **Grafické uživatelské rozhraní**

Uživatelské rozhraní Blenderu využívá různých druhů oken, pomocí kterých ovládá jednotlivé funkční programy. Základní obrazovku lze rozdělit na 4 části, které mají jiné funkce. [\[36\]](#page-45-1)

Hlavní plochou rozumíme prostředek obrazovky, kde se nachází takzvaný *viewport*, tedy 3D prostor sloužící k prohlížení celé scény a objektů v ní obsažené. Výchozími objekty scény jsou šedá kostka sloužící jako základní objekt, kamera určující polohu a pohled, pod kterým je scéna zachycena, světlo osvětlující scénu a kameru a kurzor označující místo vložení nových objektů. V levém horním rohu se nachází lišta sloužící k nastavení objektů a jejich manipulaci. Dále je zde možné nastavit například pohled kamery, režim projekce, vrstev nebo nástrojů sloužícím k rotaci a škálování. [\[36\]](#page-45-1)

Horní část obrazovky obsahuje nástroje pro základní nastavení programu. Dále je zde možné přepnutí do dalších oken sloužících například k modelování, malování textur, stínování a další. V neposlední řadě lze nastavit layout obrazovky, či nastavit rendering pro vykreslení. [\[36\]](#page-45-1)

Pravá část obrazovky v horní části znázorňuje hierarchii projektu, scény a seznam objektů. Umožňuje skrytí daných objektů či jejich odstranění z dané hierarchie. Pravá spodní část potom slouží k nastavení základních vlastností scény a objektů jako je například materiál nebo textura, následně modifikátory objektů a možnosti vykreslení. [\[36\]](#page-45-1)

Spodní část obsahuje časovou osu, která umožňuje pohyb v čase během vytváření různých animací. [\[36\]](#page-45-1)

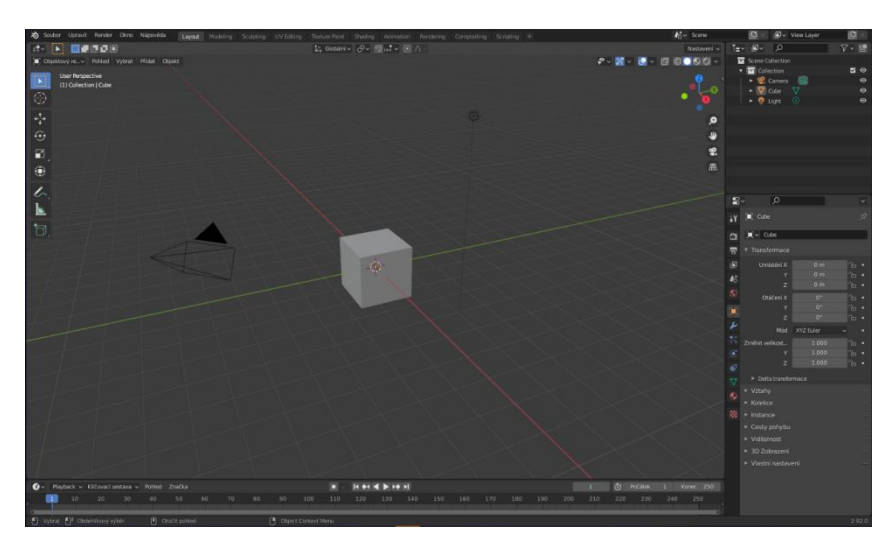

**Obrázek 10: Uživatelské rozhraní [Autor]**

#### <span id="page-25-0"></span>6.2 **Orientace v prostoru**

Blender vychází z kartézského systému souřadnic, jehož vrcholy jsou definovány pomocí trojrozměrných vektorů Euklidovského prostoru obsahující souřadnice x, y a z. Tyto souřadnice pomáhají uživateli s orientací při manipulování s objekty pomocí příslušných os. Každá z těchto os má vlastní barvu a jejich indikátor se nachází v pravém horním rohu. [\[20\]](#page-44-2)

Při práci ve viewportu nabízí Blender dva režimy projekce, kterými jsou perspektivní a ortografický. Perspektivní nabízí věrnější představu scény díky přidání takzvané iluze hloubky dvourozměrného obrazu. Ortografický režim oproti tomu znázorňuje 3D modely ploše. To umožňuje důkladnější práci, jelikož rovnoběžné hrany o stejné délky se zobrazují jako hrany stejné velikosti. [\[37\]](#page-45-2)

#### <span id="page-26-0"></span>6.3 **Pracovní mód**

Pro práci v Blenderu využíváme dvou pracovních módů editačního a objektového. Editační mód umožňuje upravování struktury objektu pomocí manipulace s plochami, vrcholy a hranami. Objektový mód potom slouží pro přemisťování, otáčení a škálování objektu světlem či kamerou. [\[15\]](#page-43-15)

#### <span id="page-26-1"></span>6.4 **Klávesové zkratky**

Klávesové zkratky slouží k usnadnění práce, aby nebylo nutné pokaždé používat složitou navigaci přes nástroje softwaru. Pro přiblížení či oddálení objektu slouží kolečko myši. Levé tlačítko slouží k přemístění na aktuální pozici 3D kurzoru, pravé pro výběr objektů scény. Pro pohyb obrazovky slouží Shift + prostřední tlačítko a následný pohyb myši opačným směrem, než kterého chceme dosáhnout. Otočení pohledu pak dosáhneme podržením prostředního tlačítka a tahu myši opačným směrem zamýšleného otočení. [\[37\]](#page-45-2)

Pro posunutí objektu po jedné z os (x, y, z) slouží funkce Translate, které dosáhneme stisknutím klávesy G spolu s danou klávesou zastupující jednu z os prostoru. Otáčení objektu umožňuje klávesa R. Pokud k této klávese použijeme klávesu pro osu prostoru, dojde k otočení objektu s orientací na tuto osu. Klávesa S slouží ke škálování objektu, která může být opět kombinována s klávesou osy prostoru. Při provádění předchozích operací umožňuje podržení klávesy Shift přesnější pohyb a klávesa Ctrl zajišťují provedení funkce po malých krocích. [\[37\]](#page-45-2)

Pomocí klávesy Tab přepínáme pracovní mód z objektového do editačního a naopak. Klávesa A zvolí veškeré vrcholy v editačním módu a veškeré objekty v objektovém módu. Skrytí objektů dosáhneme pomocí klávesy H, následně pak pomocí Alt+H zvrátím celý proces. Klávesa N zobrazí skrytou lištu s nastavením vlastností objektů. Pomocí kláves Shift+A přidáváme objekty do scény, které odstraním klávesami

Delete nebo X. Spojování zvolených vrcholů umožňuje klávesa F. Spojením dvou vrcholů vzniká hrana a spojením více jak dvou dojde k vytvoření polygonu. Duplikování objektů umožňuje kombinace kláves Shift+D. V neposlední řadě klávesa Mezerník zobrazí vyhledávání funkcí a nástrojů. [\[37\]](#page-45-2)

Nahlížení na scénu je možné pomocí numerické klávesnice s pomocí klávesy Ctrl. Využitím klávesy 1 docílíme předního a zadního pohledu na scénu, klávesa 3 náhled ze stran a klávesa 7 spodní a vrchní náhled. Pomocí klávesy / lze změnit pohled na lokální, který umožňuje náhled pouze na jeden nebo více zvolených jednoduchých obrazců, tzv. *meshů.* Opakované stisknutí klávesy navrátí zpět globální pohled a tím zobrazí skryté obrazce. [\[37\]](#page-45-2)

# <span id="page-28-0"></span>7 **Vlastní práce**

V teoretické části byly rozebrány základy grafiky a metody modelování, které jsou později využity při tvorbě praktické části modelování městské radnice.

### <span id="page-28-1"></span>7.1 **Analýza zadaného modelu**

Předpokládáme zadání kontraktu pro vytvoření 3D modelu městské radnice zasazené do období středověku. Tento model bude využit jako součást herní kulisy pro fiktivní počítačovou hru zabývající se historickou tématikou.

Při tvorbě 3D modelu je důležité klást důraz na splnění individuálních požadavků klienta, aby došlo k jeho maximální spokojenosti. Klíčovými body tohoto projektu jsou:

- Stavba odpovídající radnici
- Dobové zasazení do středověku
- Patrová budova s radniční věží a hodinami
- Práce s materiály dřeva a kamene
- Model v low poly kvalitě

#### <span id="page-28-2"></span>7.2 **Postup práce**

Na začátku procesu tvorby 3D modelu radnice nastává fáze plánování, podle které se bude postupovat. Základem je vytvoření roviny, která slouží jako podklad, ale také udává rozměr a rozložení celkového modelu.

Jako první přijde na řadu rozvržení základního tvaru vytvářeného modelu a znázornění jeho dominantních rysů. Především tedy vytvoření základů budovy a vytyčení požadované radniční věže. Následuje přidání několika ploch pro střechy. Po vytvoření hrubého návrhu přichází na řadu tvorba drobnějších detailů, jako jsou dveře, schody, okna a hodiny věže. Ty jsou modelovány mimo celkový model a následně přidány k celkovému modelu. Důležité je vytvořit podrobnější rozčlenění konstrukce modelu pro jednodušší manipulaci při texturování jeho plochy.

Nelze opomenout promyšlení volby textury, zejména jakým způsobem vybrat kombinaci barev a struktury materiálů, aby byla zachována dobová architektura požadovaného období.

Na konec nastává vhodné vložení kamery do scény a její úprava. Dále také nastavení osvětlení scény a závěrečné nastavení funkcí pro render výsledného obrazu.

#### <span id="page-29-0"></span>7.3 **Modelování hrubého návrhu**

Prvním krokem po otevření programu Blender je odstranění výchozí krychle a přidání primární plochy definující prostor, kde se bude objekt nacházet. Plocha tak zároveň určuje velikost *meshů*, které budou při modelování využívány.

#### <span id="page-29-1"></span>7.3.1 **Základy radnice**

Model tvoří základní *mesh,* přidán pomocí zkratky Shift + A, kterým je krychle o velikosti 0,3m. Důvodem volby tohoto rozložení je lepší přehlednost při zvolení menších rozměrů objektů a nižší náročnosti na finální render. Pro možnost následujících úprav je nutné přejít do Editačního módu klávesou Tab. Objekt je rozšiřován pomocí funkce Vysunutí oblasti a označením strany plochy krychle směrem, kterým je objekt rozšiřován. Tím je vytvořen základ budovy, která je rozšířena o přední vchodovou část a zadní přízemní přístavbu. Poté dojde k vytažení dalšího patra hlavní části budovy, spolu s přidáním spodních rozšiřujících základů budovy s využitím funkce Změnit velikost.

Další důležitou částí základů radnice představuje vytvoření věže. Tvorba radniční věže začíná přidáním nové krychle pro jednodušší manipulaci při jejím rozvržení. Velikost objektu je znovu volena 0,3m pro dosažení symetrie se zbytkem budovy. Vytvořený objekt nabývá své výšky pomocí funkce Vysunutí oblasti o dvou dalších rovnoměrných krychlích. Navazuje malé převýšení, které je následně rozšířeno funkcí Změnit velikost. Tím vznikne zkosená plocha umožňující nasazení další, tentokrát větší krychle pro vytvoření vrchního patra věže.

Do dokončení výchozího hrubého modelu zbývá vytvoření příslušných střech. Zvolení režimu Vybrat hranu v Editačním módu umožňuje uchopení krajní hrany a její zvětšení s patřičným sklonem směrem šikmo dolů. Vzniklá plocha představuje přesah střechy přes kraj budovy, včetně boční strany střechy. Stejný proces následuje směrem nahoru s rozdělením na několik postupných rozšíření pro vytvoření viditelné nepravidelnosti. V přibližném středu budovy dojde k propojení obou stran střechy a tím k vytvoření vrchní hrany. Důležitou úpravou střechy je nastavení její šířky pomocí funkce Vysunout oblast. Žádná část objektu by neměla být pouze plochou, aby finální obraz působil skutečně.

Přidáním střechy radnice vznikly po stranách budovy prázdná místa, která musejí být vyplněna. Nejsnadnější cestou propojení chybějící stěny mezi budovou a střechou je vybrání patřičných hran obou objektů a využití funkce Nová plocha z okrajů, kterou lze nalézt v nabídce vyvolané pravým kliknutím myši nebo klávesou F. Při výběrů střechy je nutné zvolit hranu uvnitř její plochy, aby byl zachován přesah střechy přes budovu. Pokud plocha takovou hranu neobsahuje, funkce Vyříznout smyčku umožňuje vykrojení nové hrany do dané plochy.

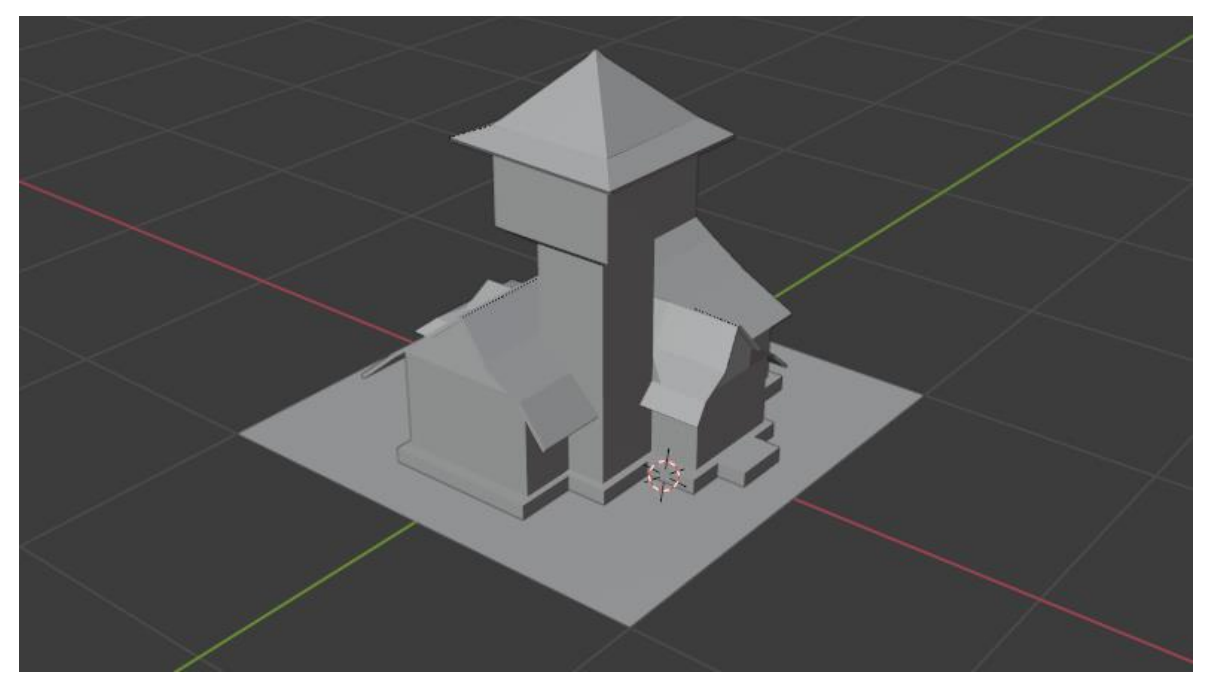

**Obrázek 11: Hrubý model městské radnice**

Jako poslední úprava hrubého modelu radnice proběhne označení obou objektů budovy radnice a její věže v Objektovém režimu pomocí klávesy Shift a levého tlačítka myši. Dále je vyvolána skrytá nabídka stisknutím pravého tlačítka myši a výběru možnosti Spojit. Tím dojde k propojení samostatných objektů do jednoho celku.

#### <span id="page-30-0"></span>7.3.2 **Collection**

Během práce v programu Blender se může nastat situace poškození, či špatná úprava objektu a jeho náprava pomocí funkce Zpět zabere příliš času nebo není schopná vrátit vše do původního stavu. Pro tyto případy slouží přidání nové kolekce tedy souboru, do kterého

lze ukládat kopie objektů pro případné použití v případě ztráty původního objektu. Kolekce může být skryta, aby objekty v ní obsažené nepřekáželi při tvorbě hlavní části modelu. Během tvorby celého modelu byly jednotlivé objekty průběžně archivovány v patřičných kolekcích.

# <span id="page-31-0"></span>7.4 **Modelování detailů**

Po vytvoření základního tvaru budovy přicházejí na řadu menší detaily, jako jsou vchodové dveře, hodiny a okna několika typů podle místa jejich využití.

#### <span id="page-31-1"></span>7.4.1 **Tvorba dveří**

Tvar modelu dveří vychází z propojení vrchní zaoblené části a spodní rovné části. Dveře jsou zasazeny do kamenné klenby.

Tvorba modelu klenby vychází z válce. V Editačním módu jsou označeny protilehlé rovné plochy válce, které jsou odstraněny pomocí klávesy Delete a výběru možnosti plochy. Odstraněním této plochy a její výplně zůstane pouze obrys pláště válce, kterému je odstraněna spodní polovina, aby vznikl obloukový tvar.

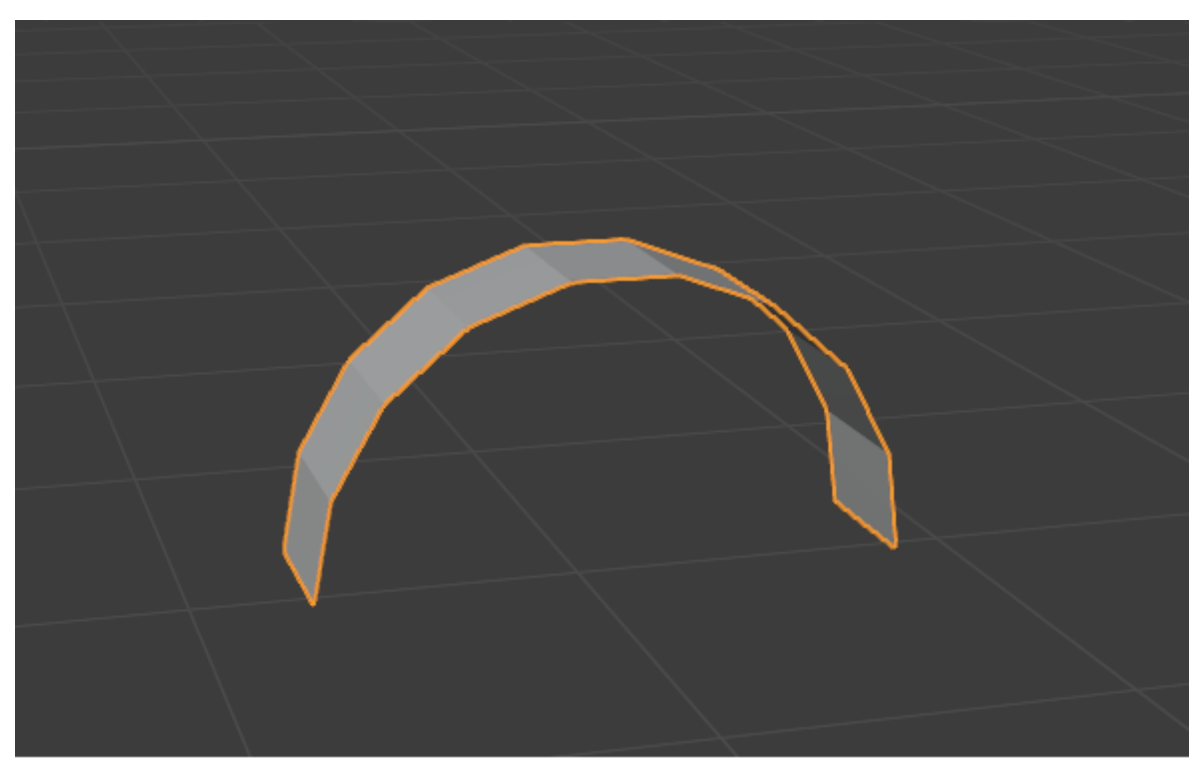

**Obrázek 12: Základ kamenné klenby**

Pro prodloužení spodních částí oblouku je dosaženo označením obou spodních hran a jejich protažení směrem dolů. Během prodlužování objektu využíváme klávesy 1 na numerické klávesnici pro nastavení "2D pohledu" zepředu.

Vybrání objektu pomocí klávesy A v režimu výběr plochy, zajistí označení celé jeho plochy. Nastavení šířky umožní funkce Vysunout oblast spolu s klávesou Enter a následně na horní části hlavní plochy Blenderu nastavení *pivota* a vybráním možnosti středový bod a dále roztažení do požadované šířky pomocí funkce Změnit velikost. Nežádoucí převis spodní části odstraníme pomocí síť a volby bisect, který seřízne přebytečné části do roviny. V zobrazeném nastavení bisectu zaškrtnutím možnosti Clear Inner odstraní přebytečný převis.

Dále je nutné rozčlenit svislou plochu na několik velikostně odpovídajících dílů vrchní části klenby. Pomocí funkce Vyříznout smyčku klávesami Ctrl+R vznikne další hrana rozdělující plochu napůl. Stisknutím klávesy 5 na numerické klávesnici dojde k rozdělení plochy na pět stejných částí, které jsou následně potvrzeny levým tlačítkem myši.

K dosažení malé mezery mezi jednotlivými díly klenby je nutné označit každý druhý díl a stisknout Y, nastavit pivota na jednotlivé středové body a pomocí klávesy S vytvořit mezery mezi jednotlivými díly. Místa, kde od sebe byli díly odděleny, nemají vyplněnu plochu mezi jejich hranami. K tomu slouží nástroj síť, volba vyčistit a možnost "Fill Holes".

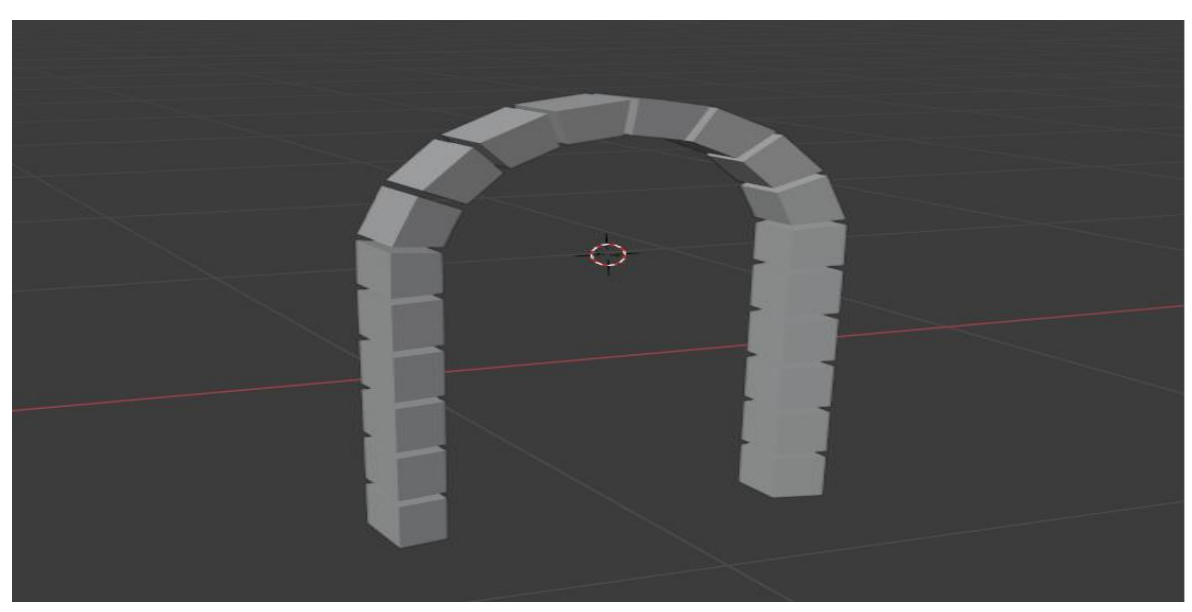

**Obrázek 13: Kamenná klenba**

Po dokončení kamenné klenby nastává tvorba modelu dveří, který vychází z válce a podobného postupu, jako tomu bylo u klenby. Po upravení výchozího objektu do tvaru připomínající klenbu před jejím rozšiřováním dojde ke spojení spodních hran dveří použitím klávesy F. Tento proces je opakován pro propojení všech současných vnějších hran dveří, pro vytvoření celistvé plochy.

Nakonec tvorba klepadla za využití koule malých rozměrů nastavené do tvaru oválu spolu s válcem bez vnitřní výplně podobné velikosti. Všechny objekty jsou následně spojeny v Objektovém režimu dohromady a přidány na patřičné místo budovy radnice.

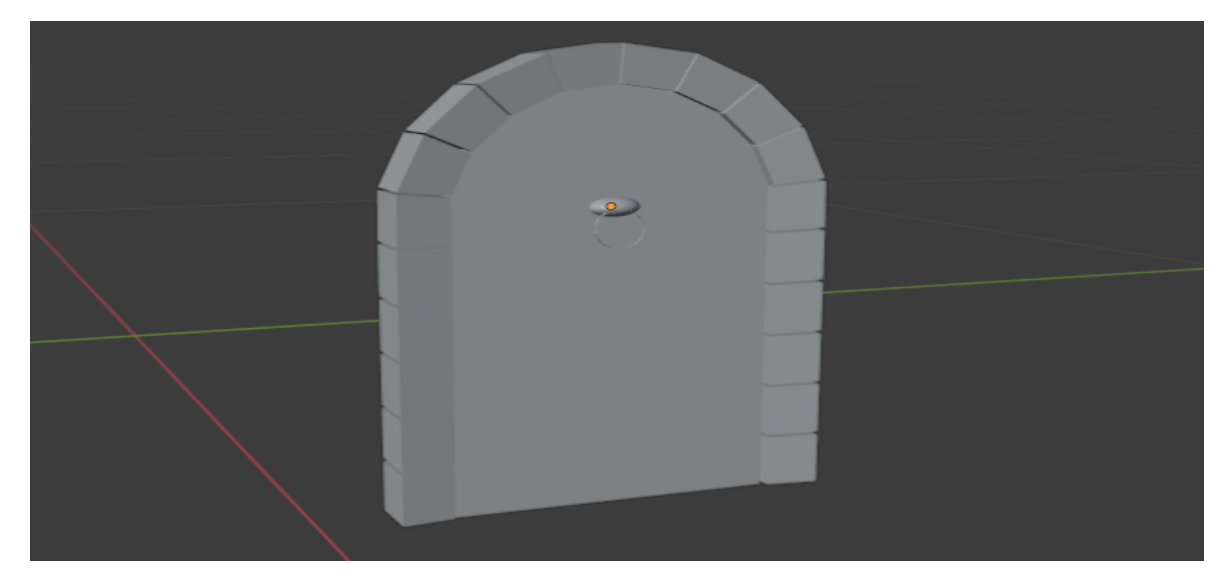

**Obrázek 14: Dveře s klepadlem**

#### <span id="page-33-0"></span>7.4.2 **Tvorba oken**

Pro tvorbu modelu radnice jsou využity tři druhy oken různých tvarů a velikostí. Prvním typem oken využívaným především na širších stěnách radnice jsou hranatá okna se základem v krychli, přetvořené v lichoběžník s vyříznutým vnitřkem a přidanými příčkami sloužícími jako dřevěné trámy.

Dalším typem jsou okna vysoká, která svým tvarem mohou připomínat dveře. Uvnitř je vytvořen trám připomínající písmeno T. Vysoká okna nachází svá uplatnění na zdech radnice ve větším počtu vedle sebe.

Poslední typ oken slouží jako okna v druhém patře. Mají tvar sedmiúhelníku a svým vzhledem připomínají včelí plástve. Vnitřní trám okna připomíná písmeno X.

Oknům je po jejich dokončení upravena velikost a patřičná orientace v prostoru podle místa, kde se na budově radnice nacházejí.

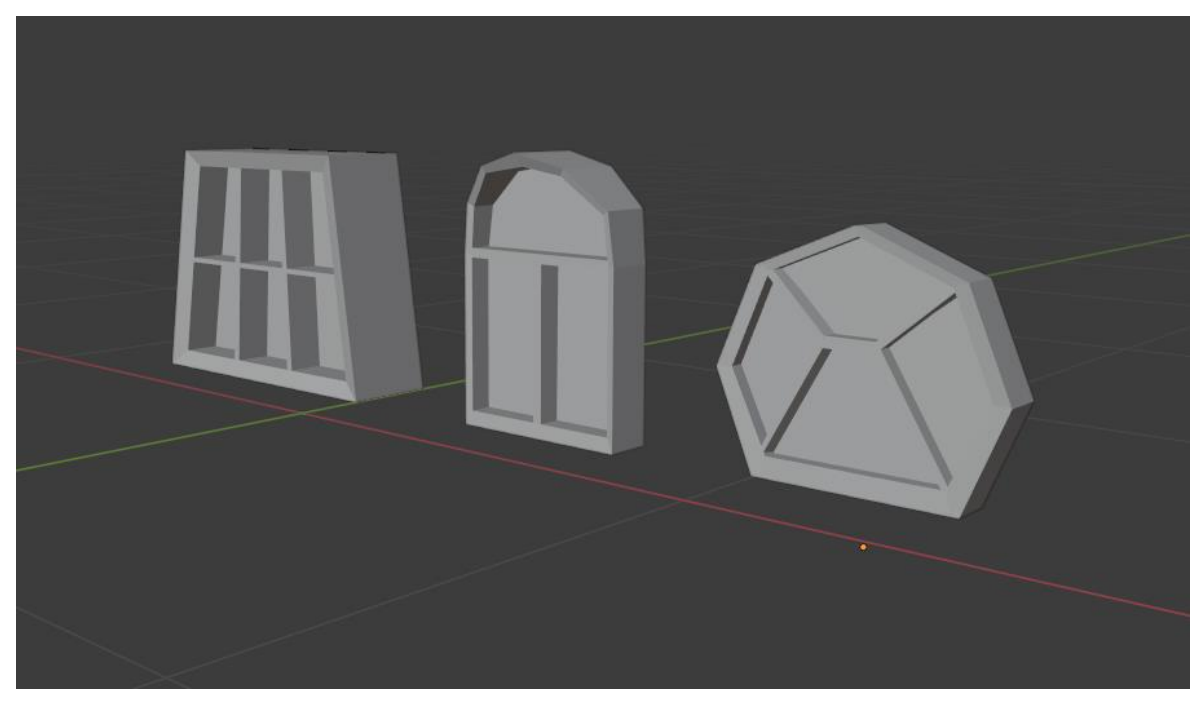

**Obrázek 15: Typy oken**

### <span id="page-34-0"></span>7.4.3 **Tvorba schodů**

Vytvoření schodů budovy je docíleno rozšířením základů budovy, kterým byly vrchní hrany posunuty dolů a tím vznikla sešikmená plocha sloužící jako okraj schodů. Stejným způsobem jsou vytvořeny schody v několika vrstvách pomocí rozšíření základů radnice. Nakonec pomocí funkce Vsazení ploch na kraji schodů je zmenšena plocha a z ní kombinací funkcí Vysunutí oblasti a Změnit velikost vzniká sloupek.

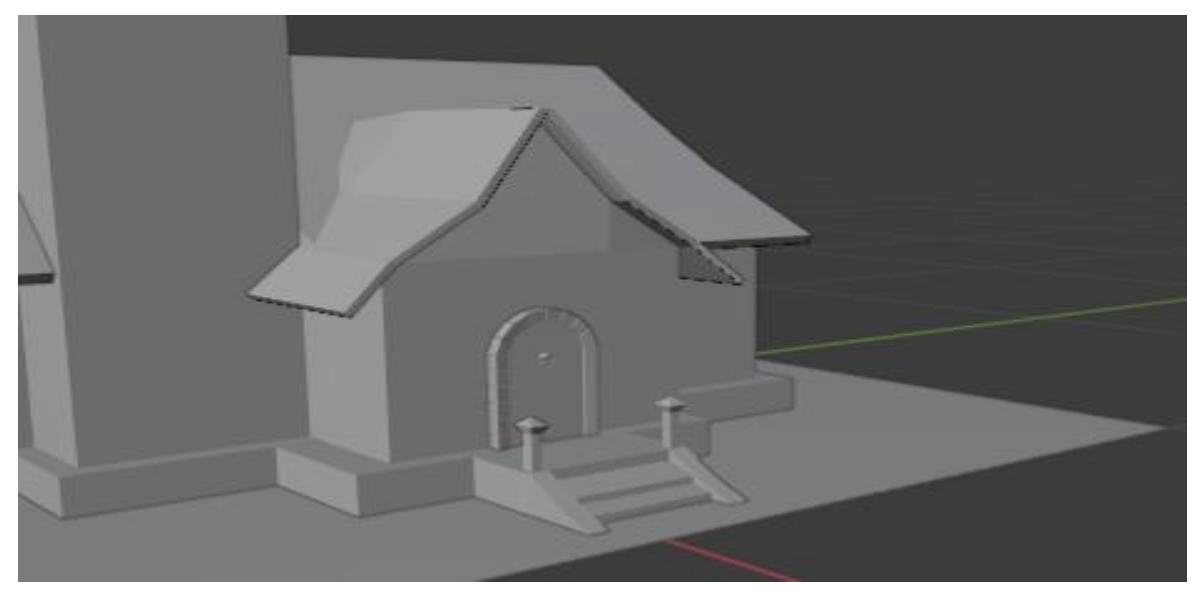

**Obrázek 16: Schody radnice**

#### <span id="page-35-0"></span>7.4.4 **Tvorba hodin**

Základním tvarem pro tvorbu modelu hodin je dvanáctiúhelný válec. Počet stěn válce je volen záměrně, kvůli stejnému počtu vrcholů jako je čísel na hodinách.

#### <span id="page-35-1"></span>7.5 **Segmentace povrchu**

Pro oddělení povrchu stěn budovy radnice je nutné rozdělit její části na drobnější celky pro snadnější orientaci při texturování pomocí rozdělení plochy podle materiálu, z kterého má daná část budovy být.

Vzhledem ke skutečnosti, že základním stavebním materiálem zdí budovy je kámen a zároveň krajní pilíře a podpůrné příčky jsou tvořeny ze dřeva, dochází k vymezení dřevěných částí modelu pomocí přidání dalšího *meshe*, kterým je krychle. Tvar a velikost přidané krychle je přizpůsoben rozměrům radnice, avšak je záměrně přidán patrný přesah přes hranu budovy.

Krychle je postupně roztahována pomocí označení její plochy ve směru zamýšleného postupu a funkce Posunout a Vysunutí oblasti. Pro přehlednější proces vytváření dřevěných prvků může být objekt nastaven na hnědou barvu. Během vytváření kompletní konstrukce kolem celého objektu radnice lze využít skrývání jednotlivých částí budovy pomocí klávesy H a jejich následné odkrytí pomocí Alt + H.

Při vytváření konstrukce lze využít kláves pro orientaci pohled a přepnutí do 2D režimu, kterými jsou klávesy 1, 3 a 7 v kombinaci s klávesou Ctrl pro obrácený efekt funkce kláves. Změna pohledu do 2D s určitým natočením umožní snazší odhadování velikosti jednotlivých částí římsy.

Nakonec jsou vytvořeny podpůrné příčky v konstrukci věže spojením kolmých vrcholů jednotlivých částí konstrukce věže a tím dojde k vytvoření kříže.

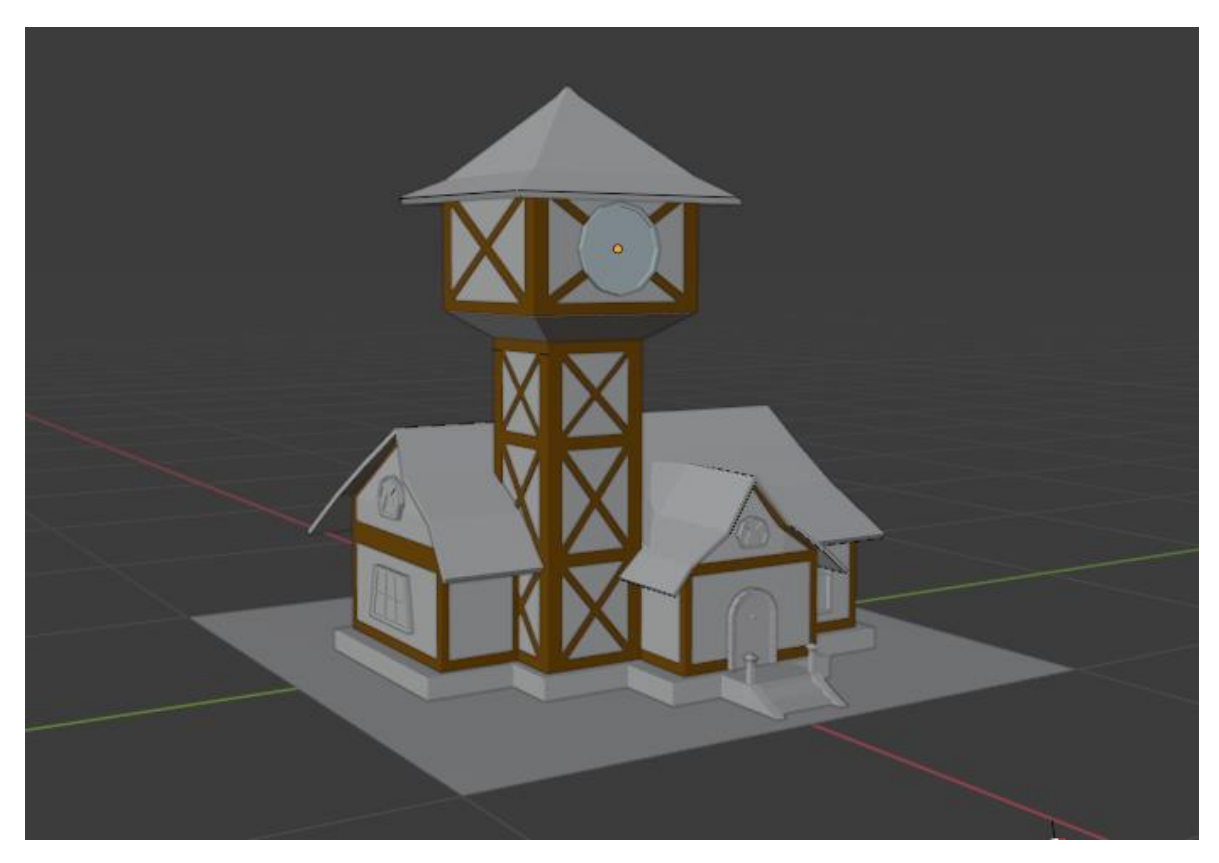

**Obrázek 17: Dřevěná konstrukce a náhled modelu radnice s přidanými detaily**

### <span id="page-36-0"></span>7.5.1 **Úprava modelu**

Po skončení fáze modelování se provede pár úprav. Jednotlivé typy objektů jsou spojeny dohromady podle druhu materiálu, který na ně bude použit. Spojení objektů umožňuje jejich označení a použití funkce Spojit. Nutné je také rozdělit určité části objektů, které nebudou ze stejného materiálu. Příkladem těchto objektů je oddělení střechy od zbytku domu pomocí označení celé plochy střechy v Editačním režimu a užití funkce Oddělit se zvolením možnosti Vybrat. Dalšími objekty s nutností rozdělní jsou okna a věžní hodiny.

Následně je označen celý model budovy radnice v Editačním módu s uplatněním funkce Sloučit a možnosti Podle vzdálenosti. Vzdálenost sloučení je nastavena na 0,005m. To má za následek odstranění přebytečných překrývajících se vrcholů. Při vysokém nastavení vzdálenosti může dojít k poškození struktury modelu, proto je nutné ji volit obezřetně.

Dále se přechází do nabídky viewport overlays, kde je vybrána Face orientation. Vybrání této možnosti nastaví model do modro-červeného zobrazení znázorňující, zda jsou plochy natočeny směrem ven nebo dovnitř. Cílem tohoto procesu je nastavení orientace všech ploch směrem ven, tedy převedení celého modelu na modrou barvu. Pokud by některé plochy zůstali orientované směrem dovnitř, mohli by dojít k špatnému zobrazení materiálů a textur modelu. K jejich úpravě je využita funkce Přepočítat vnější, kterou je možné vyhledat pomocí *searchbaru* vyvolaného klávesou F3.

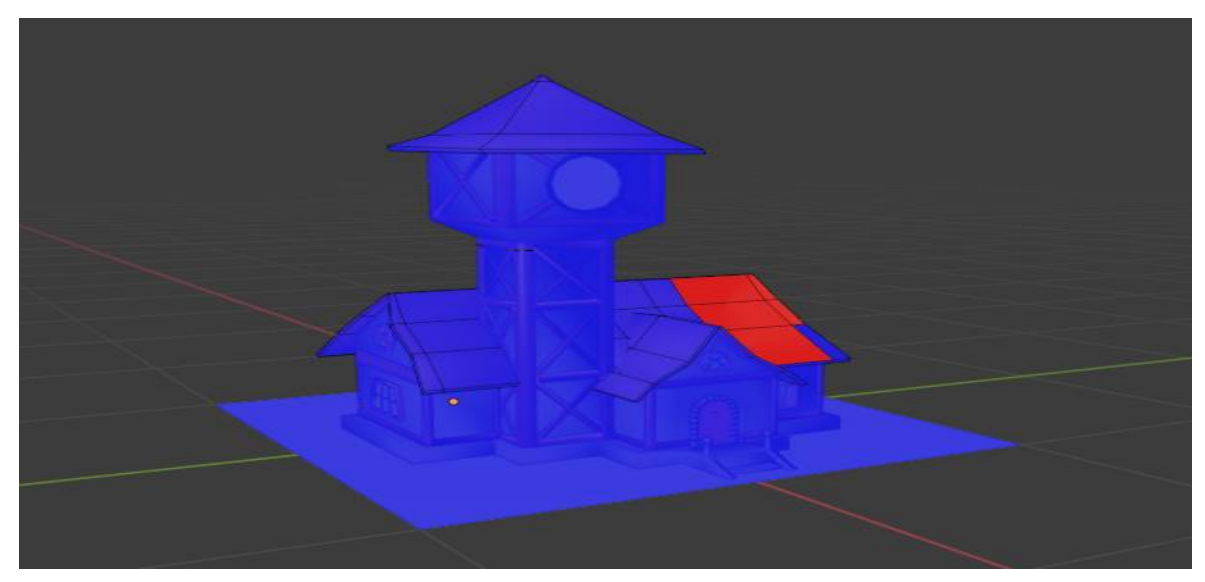

**Obrázek 18: Face orientation overlay**

#### <span id="page-37-0"></span>7.6 **Materiály**

Model městské radnice je vytvářen v low poly kvalitě. Z toho důvodu je potřeba správné rozvrhnutí materiálů jednotlivých částí modelu, jelikož nebude příliš kladen důraz na texturu objektů. Zápis zobrazení jednotlivých materiálů je uváděn pomocí RGB modelu.

#### <span id="page-37-1"></span>7.6.1 **Dřevo**

Pro zobrazení dřevěných částí modelu je využito dvou odstínu hnědé barvy. Konstrukce budovy má tmavší odstín hnědé barvy než dveře a trámy oken. Při nastavování vlastností materiálu dřeva je důležité především nastavení jeho propustnosti světla na 0, jelikož se jedná o pevný materiál, který není průhledný.

- Konstrukce: 0,35/0,08/0,02
- Okna a dveře: 0,80/0,20/0,04

#### <span id="page-38-0"></span>7.6.2 **Kámen**

Kamenné části modelu jsou tvořeny pomocí šedé barvy v několika odstínech. Kámen podobně jako dřevo nepropouští světlo, a proto bude Specular nastaveno na 0.

- Zeď budovy: 0,26/0,27/0,27
- Klenba dveří: 0,18/0,19/0,20
- Rám hodin: 0,06/0,06/0,06

#### <span id="page-38-1"></span>7.6.3 **Cihly**

Pro vytvoření střechy je použit materiál cihel, kterého je dosaženo pomocí odstínu hnědočervené barvy. Tento materiál také nepropouští světlo.

Střecha: 0,27/0,06/0,04

#### <span id="page-38-2"></span>7.6.4 **Tráva**

Ploše definující prostor, na kterém se model radnice nachází, byl přidělen materiál odpovídající travnatému porostu v podobě sytě zelené barvy tmavšího odstínu. Tráva má určitou míru propustnosti světla, a tak má nastaveno Specular na 0,5.

• Tráva: 0/0,02/0

#### <span id="page-38-3"></span>7.6.5 **Sklo**

Posledním materiálem využitým při tvorbě modelu jsou skleněná okna, která mají přidělenou světle modrou barvu. Velká míra propustnosti světla znamená nastavení Specular na 1. Hrubost o hodnotě 1 udává efekt odrazu okolních objektů.

• Okna: 0.40/0.70/0.80

# <span id="page-38-4"></span>7.7 **Textury**

Textury nejsou při tvorbě modelu v low poly kvalitě velmi využívány. Přesto je součástí modelu jednoduchá textura hodin, která byla vytvořena v programu malování. Pro její nastavení je nutné otevřít UV editor, který definuje rozložení UV mapy objektu pomocí výběru Metody rozbalení. Následně je do UV editoru přidán obrázek a posouváním šablony je nastaveno, jak se má na objektu textura zobrazit.

### <span id="page-39-0"></span>7.8 **Nastavení kamery a osvětlení scény**

Před finálním renderem 3D modelu je nutné nastavit prvky scény, kterými jsou kamera a osvětlení. Správné rozložení komponentů scény má zásadní vliv na kvalitu renderu.

#### <span id="page-39-1"></span>7.8.1 **Kamera**

Kamera je stěžejní součástí vystižení scény. Důležité je zachycení modelu ze správného úhlu. Pohyb kamery je umožněn výběrem možnosti Camera to View v nabídce Pohled. Po zvolení této možnosti získává kamera schopnost pohybu, jako má běžný pohled v programu Blender. Její záběr objektu je nastaven do úhlu, ve kterém zaznamená největší množství detailů modelu.

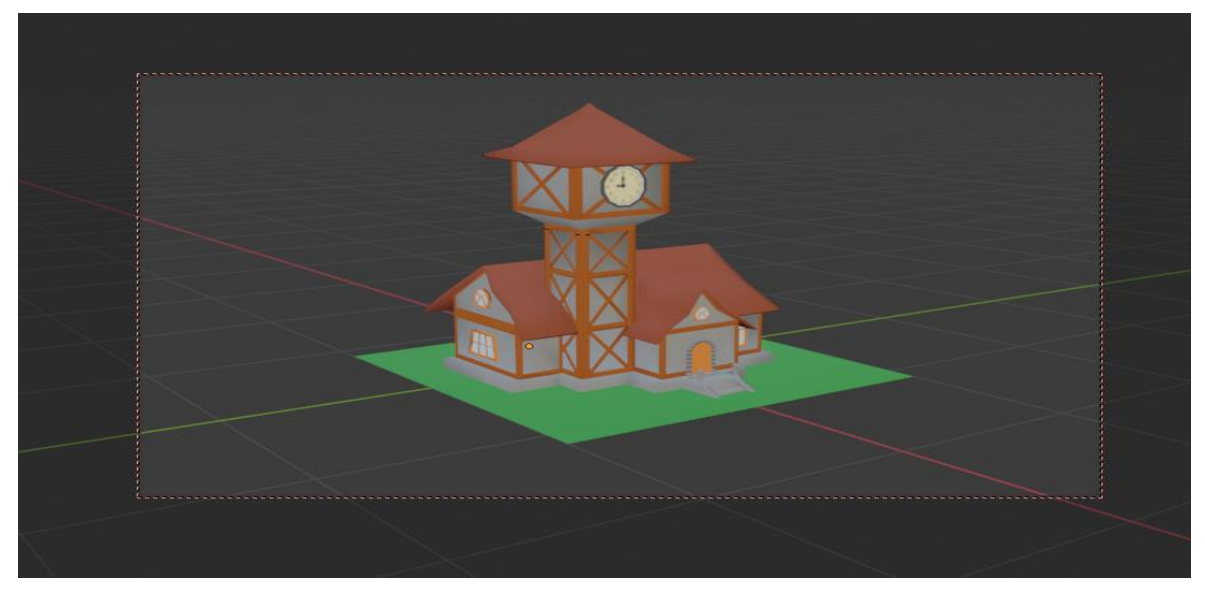

**Obrázek 19: Nastavení kamery**

#### <span id="page-39-2"></span>7.8.2 **Osvětlení**

Osvětlení je další velmi důležitou částí stanovení scény. Správné rozvržení světla udává jasnost výsledného zobrazení, ale také způsob zachycení stínů. Základními typy osvětlení jsou slunce, zářivka, spot a oblast.

Hlavním osvětlením této scény je slunce udávající hlavní stíny modelu spolu s dalším světlem svítícím zprava doleva, vrhajícím další stíny vytvářející dojem ranních hodin.

# <span id="page-40-0"></span>7.9 **Render**

Závěrečnou fází procesu je renderování. Poté, co je dokončena veškerá příprava rozvržení scény, dojde k vytvoření 2D obrazu. Vliv na výsledek renderu má nastavení barevné hloubky a formátu obrázku.

# <span id="page-40-1"></span>7.10 **Výsledek modelování**

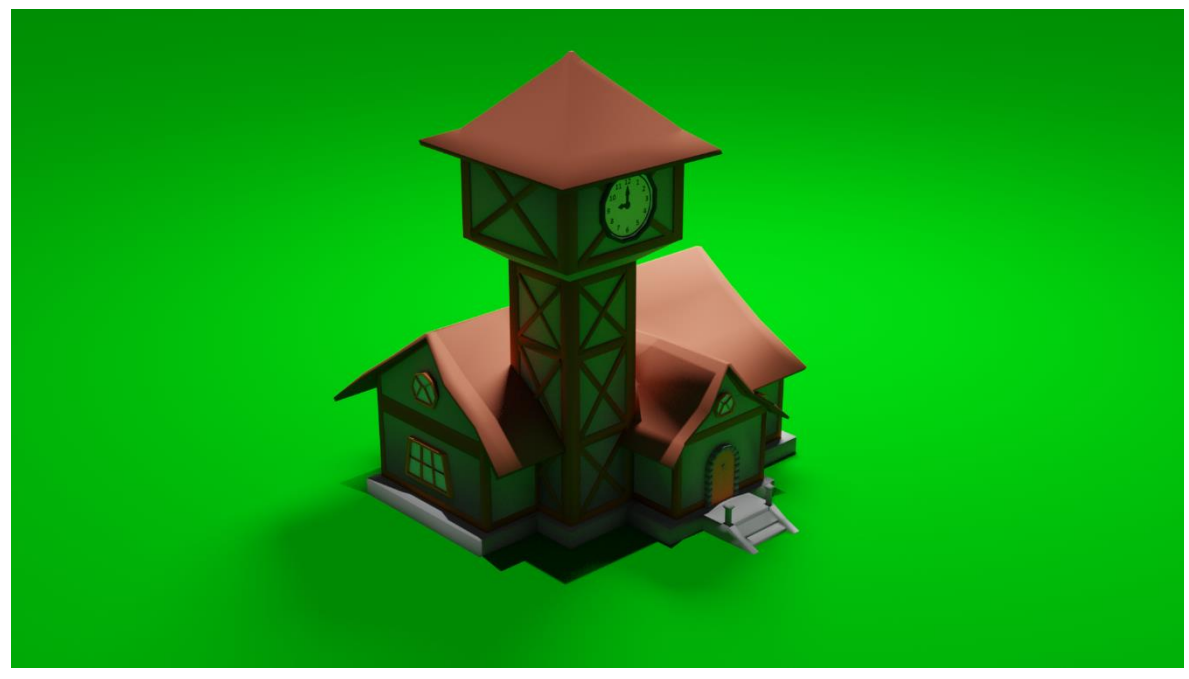

**Obrázek 20: Výsledek renderu modelu**

# <span id="page-41-0"></span>8 **Závěr**

Vytváření 3D grafiky má jistě svou budoucnost. Díky stále se vyvíjející úrovni technického vybavení je možné dosahovat lepších výsledků modelování. Obor 3D grafiky nachází své uplatnění ve velké spoustě disciplín. Především je využívána v zábavním průmyslu, jako jsou počítačové hry a film, ale také v architektuře, zdravotnictví a marketingu.

Hlavním cílem této bakalářské práce bylo vysvětlení principů 3D grafiky spolu se základními metodami modelování a představení nejpoužívanějších programů pro tvorbu 3D modelů. Následné analyzování, navrhnutí a vytvoření praktické ukázky 3D modelu městské radnice s využitím nejdůležitějších funkcí programu Blender.

Teoretická část objasnila problematiku 3D grafiky a rozebrala několik metod modelování 3D objektů. Byly rozebrány základní zákonitosti stanovení scény a finálního renderu. Zmíněn byl také význam psychologie barev a jejich využití v počítačové grafice.

Dále byly popsány hlavní příklady softwaru pro tvorbu 3D grafiky. Vybrán byl program Blender, pro jeho rozsáhlé funkce a volnou dostupnost. Bylo popsáno jeho grafické rozhraní, klávesové zkratky a další důležité funkce.

Praktická část práce vycházela z analýzy projektu vytvoření modelu městské radnice. Probrána byla fáze plánování postupu tvorby modelu. Následně byl vytvořen hrubý model, který byl následně rozšířen o značné množství detailů. Modelu byly vybrány materiály zajišťující finální podobu. Na závěr byla vytvořena scéna pomocí nastavení kamery a jejího osvětlení, včetně následného vykreslení grafického modelu.

# <span id="page-42-0"></span>9 **Seznam použitých pojmů**

Mesh – Množina vrcholům hran a polygonu tvořící strukturu 3D objektu.

Searchbar – Vyhledávací lišta

Pivot – Výchozí bod

# <span id="page-43-0"></span>10 **Seznam použitých zdrojů**

- <span id="page-43-1"></span>1. Počítačová grafika. *Ped.muni.cz* [online]. Brno: Masarykova univerzita, 2012 [cit. 2021-03-07]. Dostupné z:<https://www.ped.muni.cz/wtech/u3v/pspp/u3v-grafika.pdf>
- <span id="page-43-2"></span>2. POKORNÝ, Pavel, 2004. Základy počítačové grafiky. Zlín: Univerzita Tomáše Bati ve Zlíně. ISBN 80-731-8161-4.
- <span id="page-43-3"></span>3. Srovnání rastrové a vektorové grafiky, c2021. In: Docplayer.cz [online]. [cit. 2021-03-11]. Dostupné z: [https://docplayer.cz/5191139-Digitalni-grafika-digitalni-obraz-je-reprezentace](https://docplayer.cz/5191139-Digitalni-grafika-digitalni-obraz-je-reprezentace-dvojrozmerneho-obrazu-ktery-pouziva-binarni-soustavu-jednicky-a-nuly.html)[dvojrozmerneho-obrazu-ktery-pouziva-binarni-soustavu-jednicky-a-nuly.html](https://docplayer.cz/5191139-Digitalni-grafika-digitalni-obraz-je-reprezentace-dvojrozmerneho-obrazu-ktery-pouziva-binarni-soustavu-jednicky-a-nuly.html)
- <span id="page-43-4"></span>4. ŽÁRA, Jiří. Moderní počítačová grafika. 2., přeprac. a rozš. vyd. Brno: Computer Press, 2004. ISBN 80-251-0454-0.
- <span id="page-43-5"></span>5. MANDLÍK, Petr. 3D grafika. Computerworld.cz [online]. Computerworld, 2001 [cit. 2021-03-07]. Dostupné z:<https://computerworld.cz/archiv/zaostreno-na-2d-a-3d-grafiku-16210>
- <span id="page-43-6"></span>6. HARÁK, Jan, 2016. 3D grafika v komerční reklamě. Praha. Bakalářská práce. Česká zemědělská univerzita, Provozně ekonomická fakulta. Vedoucí práce Doc. Ing. Václav Vostrovský, Ph.D.
- <span id="page-43-7"></span>7. NURBS modeling, 2019. Professional3dservices.com [online]. Durham: professional3dservices [cit. 2021-03-07]. Dostupné z:<https://professional3dservices.com/blog/nurbs-modeling.html>
- <span id="page-43-8"></span>8. NURBS Primitives, 2021. Docs.blender.org [online]. docs.blender.org [cit. 2021-03-07]. Dostupné z:<https://docs.blender.org/manual/en/latest/modeling/surfaces/primitives.html>
- <span id="page-43-9"></span>9. STRACHOTA, Pavel, 2015. Procedurální modelování. In: Saint-paul.fjfi.cvut.cz [online]. Praha: FJFI ČVUT, 19. března 2015 [cit. 2021-03-07]. Dostupné z: [https://saint](https://saint-paul.fjfi.cvut.cz/base/sites/default/files/POGR/POGR2/06.proceduralni_modelovani.pdf)[paul.fjfi.cvut.cz/base/sites/default/files/POGR/POGR2/06.proceduralni\\_modelovani.pdf](https://saint-paul.fjfi.cvut.cz/base/sites/default/files/POGR/POGR2/06.proceduralni_modelovani.pdf)
- <span id="page-43-10"></span>10. Modeling » Modifiers » Introduction, 2021. Docs.blender.org [online]. docs.blender.org [cit. 2021- 03-07]. Dostupné z:<https://docs.blender.org/manual/en/latest/modeling/modifiers/introduction.html>
- <span id="page-43-11"></span>11. Box modeling, 2019. Professional3dservices.com [online]. Durham: professional3dservices [cit. 2021-03-07]. Dostupné z:<https://professional3dservices.com/blog/box-modeling.html>
- <span id="page-43-14"></span>12. Postup krabicového modelování, 2016. In: Http://thilakanathanstudios.com [online]. [cit. 2021-03- 11]. Dostupné z: [http://thilakanathanstudios.com/2016/10/box-modeling-the-3d-modeling](http://thilakanathanstudios.com/2016/10/box-modeling-the-3d-modeling-technique/)[technique/](http://thilakanathanstudios.com/2016/10/box-modeling-the-3d-modeling-technique/)
- <span id="page-43-12"></span>13. Sculpting, 2021. Docs.blender.org [online]. docs.blender.org [cit. 2021-03-07]. Dostupné z: [https://docs.blender.org/manual/en/latest/sculpt\\_paint/sculpting/introduction.html](https://docs.blender.org/manual/en/latest/sculpt_paint/sculpting/introduction.html)
- <span id="page-43-13"></span>14. HEGINBOTHAM, Claire. What is 3D Digital Sculpting. Conceptartempire.com [online]. conceptartempire.com [cit. 2021-03-08]. Dostupné z[: https://conceptartempire.com/what-is-3d](https://conceptartempire.com/what-is-3d-sculpting/)[sculpting/](https://conceptartempire.com/what-is-3d-sculpting/)
- <span id="page-43-15"></span>15. 3D Viewport, c2021. Docs.blender.org [online]. docs.blender.org [cit. 2021-03-07]. Dostupné z: <https://docs.blender.org/manual/en/latest/editors/3dview/index.html>
- <span id="page-43-16"></span>16. Shading, 2021. Wikipedia.org [online]. San Francisco: wikipedia.org [cit. 2021-03-07]. Dostupné z: [https://en.wikipedia.org/wiki/Shading#Flat\\_shading](https://en.wikipedia.org/wiki/Shading#Flat_shading)
- <span id="page-43-17"></span>17. TIŠNOVSKÝ, Pavel, 2006. Phongovo stínování. Root.cz [online]. Brno: root.cz [cit. 2021-03-08]. Dostupné z: [https://www.root.cz/clanky/vykreslovani-povrchu-terenu-s-lod-gouraudovo-a](https://www.root.cz/clanky/vykreslovani-povrchu-terenu-s-lod-gouraudovo-a-phongovo-stinovani/#k07)[phongovo-stinovani/#k07](https://www.root.cz/clanky/vykreslovani-povrchu-terenu-s-lod-gouraudovo-a-phongovo-stinovani/#k07)
- <span id="page-44-0"></span>18. Porovnání smooth a flat shadingu, 2016. In: Stackoverflow.com [online]. [cit. 2021-03-11]. Dostupné z: [https://stackoverflow.com/questions/34731942/how-to-do-flat-shaded-polygons](https://stackoverflow.com/questions/34731942/how-to-do-flat-shaded-polygons-geometry-in-scenekit-i-e-not-smooth)[geometry-in-scenekit-i-e-not-smooth](https://stackoverflow.com/questions/34731942/how-to-do-flat-shaded-polygons-geometry-in-scenekit-i-e-not-smooth)
- <span id="page-44-1"></span>19. Rendering, c2021. Docs.blender.org [online]. docs.blender.org [cit. 2021-03-08]. Dostupné z: [https://docs.blender.org/manual/en/latest/render/index.html#](https://docs.blender.org/manual/en/latest/render/index.html)
- <span id="page-44-2"></span>20. POKORNÝ, Pavel, 2009. Blender: naučte se 3D grafiku. 2., aktualiz. a rozš. vyd. Praha: BEN technická literatura. ISBN 978-80-7300-244-2.
- <span id="page-44-3"></span>21. MCWADE, John, 2011. Jak na působivý grafický design: návrhy brožur, log, webů, newsletterů, vizitek či plakátů. Brno: Computer Press. ISBN 978-80-251-3118-3.
- <span id="page-44-4"></span>22. FEKAR, Zdeněk, 2014. Význam barev. In: Podnikatel.cz [online]. [cit. 2021-03-11]. Dostupné z: <https://www.podnikatel.cz/clanky/psychologie-barev-v-podnikani-co-o-sobe-barvou-reknete/>
- <span id="page-44-5"></span>23. DANNHOFEROVÁ, Jana, 2012. Velká kniha barev: kompletní průvodce pro grafiky, fotografy a designéry. Brno: Computer Press. ISBN 978-80-251-3785-7.
- <span id="page-44-6"></span>24. PIHAN, Roman, 2006. Reprezentace barev v PC, CMYK a tisk. Digimanie.cz [online]. Brno: digimanie.cz [cit. 2021-03-07]. Dostupné z: [https://www.digimanie.cz/reprezentace-barev-v-pc](https://www.digimanie.cz/reprezentace-barev-v-pc-cmyk-a-tisk/1672)[cmyk-a-tisk/1672](https://www.digimanie.cz/reprezentace-barev-v-pc-cmyk-a-tisk/1672)
- <span id="page-44-7"></span>25. BECHYŇOVÁ, Marta, 2021. Barevné modely. Ivt.mzf.cz [online]. Vlašim: ivt.mzf.cz [cit. 2021- 03-07]. Dostupné z:<http://www.ivt.mzf.cz/grafika/barevne-modely/>
- <span id="page-44-8"></span>26. RGB model, 2020. In: Ledky.net [online]. [cit. 2021-03-11]. Dostupné z: [https://blog.ledky.net/barevny-model-rgb/\)](https://blog.ledky.net/barevny-model-rgb/)
- <span id="page-44-9"></span>27. KRAUS, Josef, 2012. Nejlepší bezplatný program pro 3D modelování. Zive.cz [online]. zive.cz [cit. 2021-03-07]. Dostupné z: [https://www.zive.cz/clanky/nejlepsi-bezplatny-program-pro-3d](https://www.zive.cz/clanky/nejlepsi-bezplatny-program-pro-3d-modelovani/sc-3-a-163845/default.aspx)[modelovani/sc-3-a-163845/default.aspx](https://www.zive.cz/clanky/nejlepsi-bezplatny-program-pro-3d-modelovani/sc-3-a-163845/default.aspx)
- <span id="page-44-10"></span>28. SLICK, Justin, 2021. 3D Model Components—Vertices, Edges, Polygons & More. Lifewire.com [online]. Dartmouth: lifewire.com [cit. 2021-03-07]. Dostupné z[: https://www.lifewire.com/3d](https://www.lifewire.com/3d-model-components-1952)[model-components-1952](https://www.lifewire.com/3d-model-components-1952)
- <span id="page-44-11"></span>29. SCULPTING A HEAD. Pixologic.com [online]. pixologic.com [cit. 2021-03-07]. Dostupné z: <http://docs.pixologic.com/getting-started/sculpting-a-head/>
- <span id="page-44-12"></span>30. LIEVENDAG, Nick, 2016. AUTODESK 123D CATCH. 3dscanexpert.com [online]. 3dscanexpert.com [cit. 2021-03-07]. Dostupné z: [https://3dscanexpert.com/autodesk](https://3dscanexpert.com/autodesk-photogrammetry-review-123d-catch/)[photogrammetry-review-123d-catch/](https://3dscanexpert.com/autodesk-photogrammetry-review-123d-catch/)
- <span id="page-44-13"></span>31. Substance Painter, c2021. Substance3d.com [online]. substance3d.com [cit. 2021-03-07]. Dostupné z:<https://docs.substance3d.com/spdoc/substance-painter-20316164.html>
- <span id="page-44-14"></span>32. About Zbrush. Pixologic.com [online]. pixologic.com [cit. 2021-03-07]. Dostupné z: <http://pixologic.com/features/about-zbrush.php>
- <span id="page-44-15"></span>33. SketchUp. Sketchup.com [online]. sketchup.com [cit. 2021-03-08]. Dostupné z: <https://www.sketchup.com/>
- <span id="page-44-16"></span>34. 3DS max, c2021. Autodesk.com [online]. autodesk.com [cit. 2021-03-08]. Dostupné z: [https://www.autodesk.com/products/3dsmax/overview?panel=buy&plc=3DSMAX&term=1-](https://www.autodesk.com/products/3dsmax/overview?panel=buy&plc=3DSMAX&term=1-YEAR&support=ADVANCED&quantity=1) [YEAR&support=ADVANCED&quantity=1](https://www.autodesk.com/products/3dsmax/overview?panel=buy&plc=3DSMAX&term=1-YEAR&support=ADVANCED&quantity=1)
- <span id="page-45-0"></span>35. SUBSTANCE PAINTER, 2018. *Amsoft.cz* [online]. Praha [cit. 2021-03-13]. Dostupné z: <https://www.amsoft.cz/adobe-substance/>
- <span id="page-45-1"></span>36. Workspaces, c2021. Docs.blender.org [online]. docs.blender.org [cit. 2021-03-07]. Dostupné z: [https://docs.blender.org/manual/en/latest/interface/window\\_system/workspaces.html](https://docs.blender.org/manual/en/latest/interface/window_system/workspaces.html)
- <span id="page-45-2"></span>37. Ortografické pohledy. Autodesk.com [online]. autodesk.com [cit. 2021-03-08]. Dostupné z: [http://help.autodesk.com/view/INVNTOR/2014/CSY/?guid=GUID-7334BE59-4368-49A4-8B10-](http://help.autodesk.com/view/INVNTOR/2014/CSY/?guid=GUID-7334BE59-4368-49A4-8B10-B0BB00037854) [B0BB00037854](http://help.autodesk.com/view/INVNTOR/2014/CSY/?guid=GUID-7334BE59-4368-49A4-8B10-B0BB00037854)

# <span id="page-46-0"></span>11 **Přílohy**

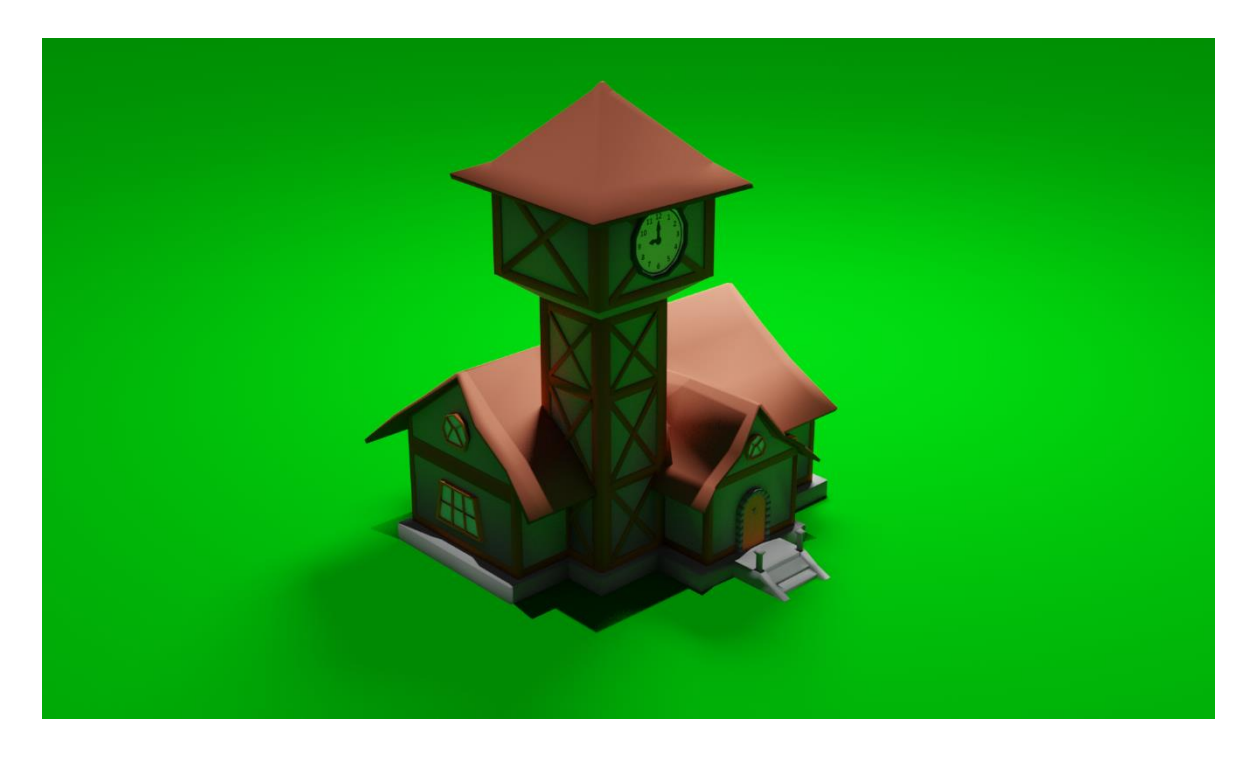

**Příloha 1** – Ukázka přední strany finálního renderu modelu městské radnice

**Příloha 2** – Ukázka zadní strany finálního renderu modelu městské radnice

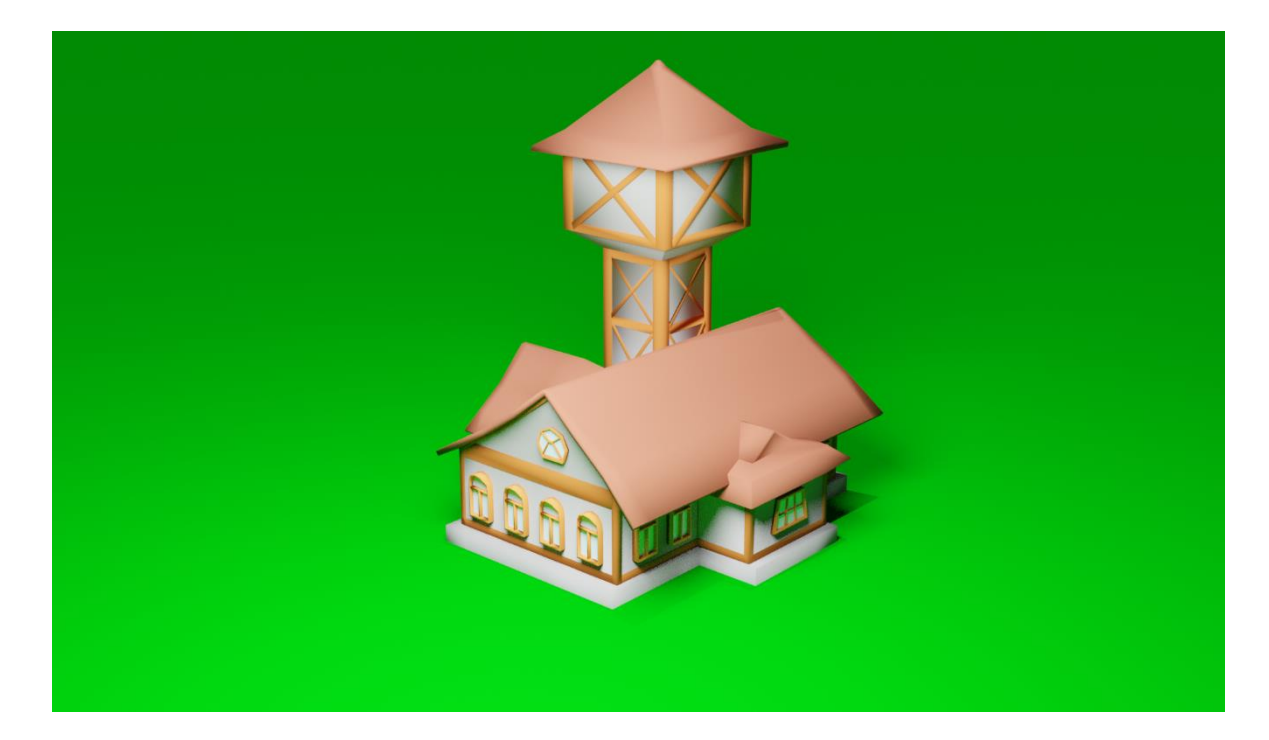